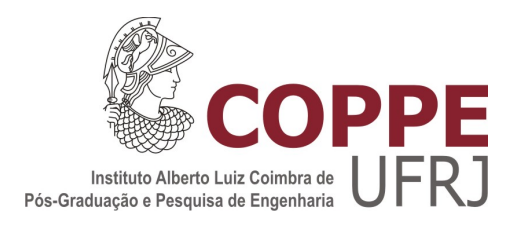

## FERRAMENTA MULTIMÍDIA DE AUXÍLIO A AULAS

Rafael Senra Caramez

Dissertação de Mestrado apresentada ao Programa de Pós-graduação em Engenharia de Sistemas e Computação, COPPE, da Universidade Federal do Rio de Janeiro, como parte dos requisitos necessários à obtenção do título de Mestre em Engenharia de Sistemas e Computação.

Orientador: Claudio Esperança

Rio de Janeiro Setembro de 2012

## FERRAMENTA MULTIMÍDIA DE AUXÍLIO A AULAS

Rafael Senra Caramez

DISSERTAÇÃO SUBMETIDA AO CORPO DOCENTE DO INSTITUTO ALBERTO LUIZ COIMBRA DE PÓS-GRADUAÇÃO E PESQUISA DE ENGENHARIA (COPPE) DA UNIVERSIDADE FEDERAL DO RIO DE JANEIRO COMO PARTE DOS REQUISITOS NECESSÁRIOS PARA A OBTENÇÃO DO GRAU DE MESTRE EM CIÊNCIAS EM ENGENHARIA DE SISTEMAS E COMPUTAÇÃO.

Examinada por:

Prof. Claudio Esperança, Ph.D.

Prof. Paulo Roma Cavalcanti, D.Sc.

Prof. Gilda Helena Bernardino de Campos, D.Sc.

RIO DE JANEIRO, RJ – BRASIL SETEMBRO DE 2012

#### Caramez, Rafael Senra

Ferramenta Multimídia de Auxílio a Aulas/Rafael Senra Caramez. – Rio de Janeiro: UFRJ/COPPE, 2012.

[XII,](#page-11-0) [42](#page-53-0) p[.: il.;](#page-8-0) 29*,* 7cm.

Orientador: Claudio Esperança

Dissertação (mestrado) - UFRJ/COPPE/Programa de Engenharia de Sistemas e Computação, 2012.

Referências Bibliográficas: p.  $41 - 42$ .

1. Captura de aulas. 2. Fluxos de informação. 3. Multimídia. 4. PDF. I. Esperança, Claudio. II. Universidade Federal do Rio de Janeiro, COPPE, Programa de Engenharia de Sistemas e Computação. III. Título.

*A minha esposa Angela que esteve comigo em todos os momentos*

# <span id="page-4-0"></span>Agradecimentos

 $\hat{A}$  minha esposa Angela, que desde o início desta jornada esteve comigo transmitindo confiança. Ao longo do tempo, muitas situações difíceis surgiram que, por vezes, me desanimavam. Com todo o amor e apoio de Angela dificuldades foram vencidas, conciliamos casa, trabalho e estudo, casamos e pude terminar este curso.

Aos meus pais, Paulo e Rute, que investiram nos meus estudos e sempre confiaram na minha capacidade. Este momento significa uma grande realização tembém para eles. Agradeço o apoio permanente recebido para minha qualificação profissional.

Ao meu grande amigo Rubens, que, sem o seu humor e aulas de C++ não teria como finalizar o mestrado. Desde quando participei da entrevista para ingressar no curso, percebi que ele possuia um humor único e sem fim que foi extremamente necessário para passar os dias difíceis de estudo.

Ao meu amigo Jorginho, meu e de minha família, que, com seus conselhos e orações me ajudaram a encontrar forças para continuar com meus estudos. Tem sempre ajudado a minha família em diversas situações, nos acalmando e aconselhando no que era melhor fazer.

Ao meu orientador, professor Cláudio Esperança, que, desde o início, mostrou-se muito profissional, dedicado e preocupado. Sempre muito prestativo, contribuiu decisivamente para que eu chegasse ao fim deste curso, me ajudou a encontrar os caminhos da programação, que pretendo sempre aprimorar.

Resumo da Dissertação apresentada à COPPE/UFRJ como parte dos requisitos necessários para a obtenção do grau de Mestre em Ciências (M.Sc.)

#### FERRAMENTA MULTIMÍDIA DE AUXÍLIO A AULAS

Rafael Senra Caramez

Setembro/2012

#### Orientador: Claudio Esperança

Programa: Engenharia de Sistemas e Computação

Nos dias de hoje, aulas presenciais são frequentemente apoiadas pelo uso de recursos multimídia em adição aos recursos tradicionais como lousas ou microfones. Concomitantemente, é comum desejar-se o registro digital desses encontros como auxílio a um estudo autônomo posterior, ou mesmo com vistas a seu uso em ensino a distância. O objetivo deste trabalho é a criação de uma ferramenta que permita gravar, organizar, formatar e reproduzir os acontecimentos ocorridos em uma aula. A principal contribuição deste trabalho em relação a outros semelhantes é a possibilidade de registro temporal das anotacões feitas durante a aula sobre "slides" preparados previamente. O sistema desenvolvido contém também uma ferramenta para formatar tais anotações e outros registros tais como capturas de vídeo e de áudio, coligindo-os num documento multimídia integrado capaz de ser assistido posteriormente pelo aluno ou mesmo exportado na forma de um vídeo tradicional. Outro aspecto importante do trabalho é prescindir de equipamentos sofisticados tais como lousas interativas ou câmeras robotizadas, podendo portanto ser empregado em salas de aula dotadas apenas de um computador e um projetor multimídia.

Abstract of Dissertation presented to COPPE/UFRJ as a partial fulfillment of the requirements for the degree of Master of Science (M.Sc.)

#### MULTIMEDIA TOOL FOR LECTURE ASSISTANCE

Rafael Senra Caramez

September/2012

Advisor: Claudio Esperança

Department: Systems Engineering and Computer Science

Nowadays, live lectures are frequently supported by multimedia in addition to conventional resources such as black boards and microphones. At the same time, it is frequently desired that some digital recording of such events is made, in order to permit re-experiencing them, say, in remote learning activities. This work focuses on the creation of a tool for recording, organizing, formatting and reproducing events taken place in classes or lectures. The main contribution with regard to other similar approaches is the possibility of temporal recording of annotations effected during the class on previously prepared presentation slides. The developed system also contains a tool for formatting such annotations and merging them with other multimedia content such as video or audio recordings, thus producing an integrated multimedia presentation which can be watched and interacted with by a student or exported as a single video. Another important aspect of this work is that it precludes the use of sophisticated equipment such as interactive whiteboards or robot cameras, thus allowing its use in classrooms equipped solely with a computer and a multimedia projector.

# Sumário

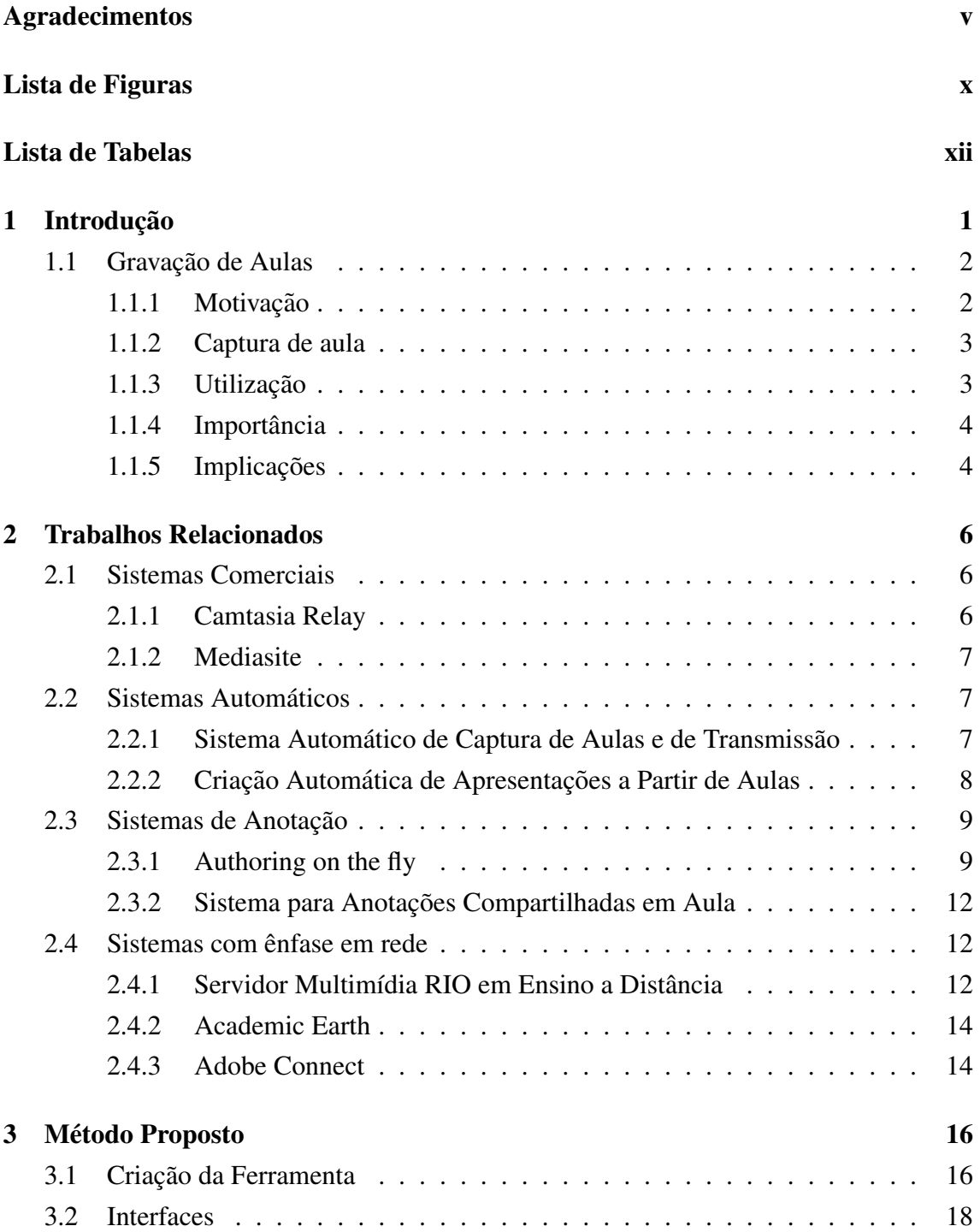

<span id="page-8-0"></span>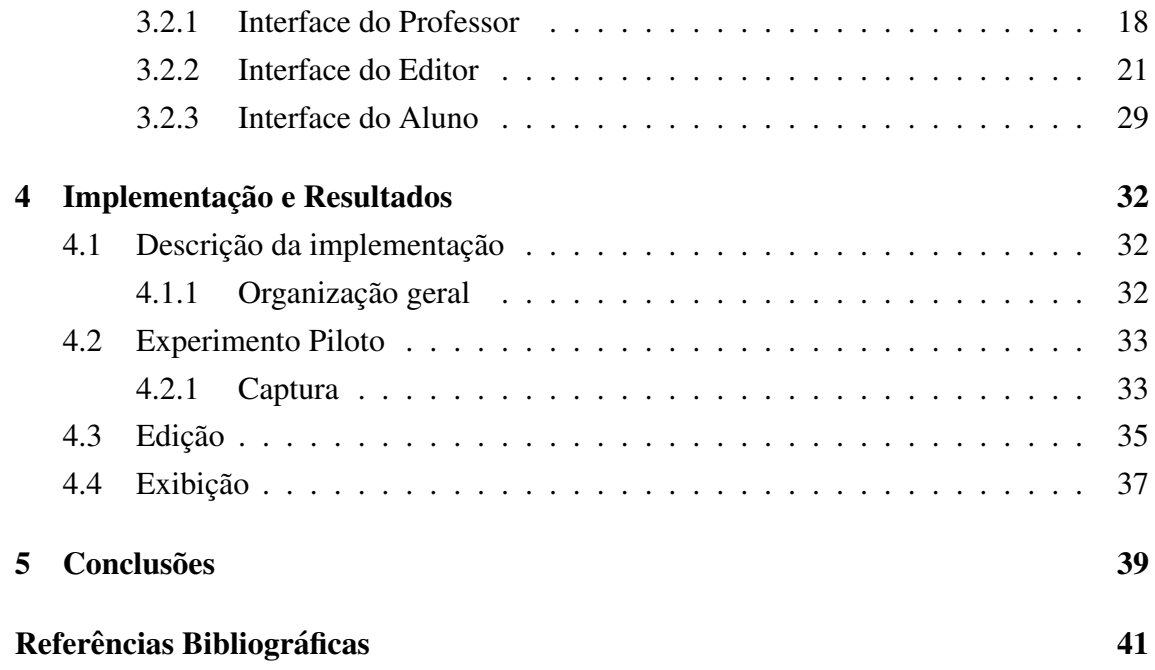

# Lista de Figuras

<span id="page-9-0"></span>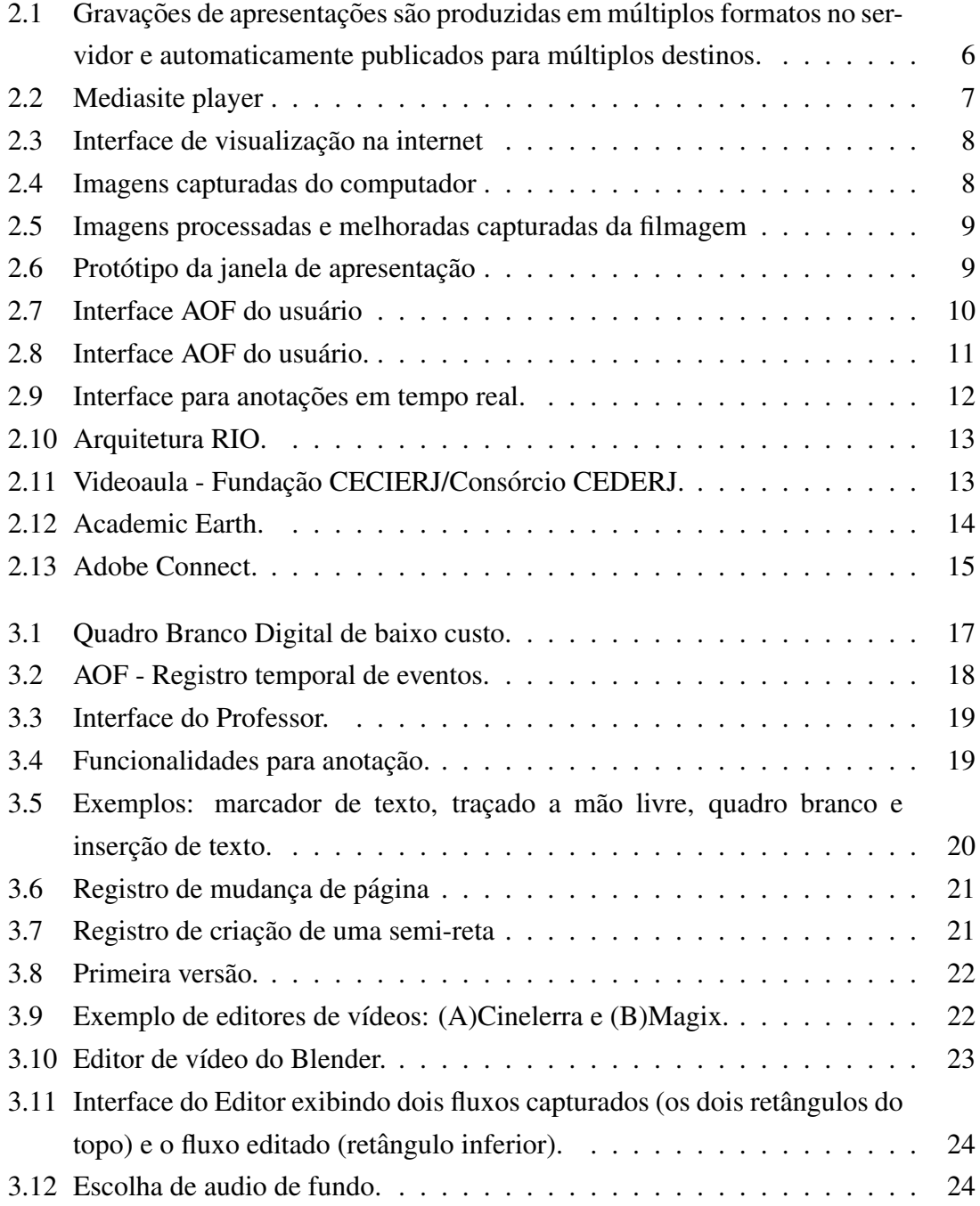

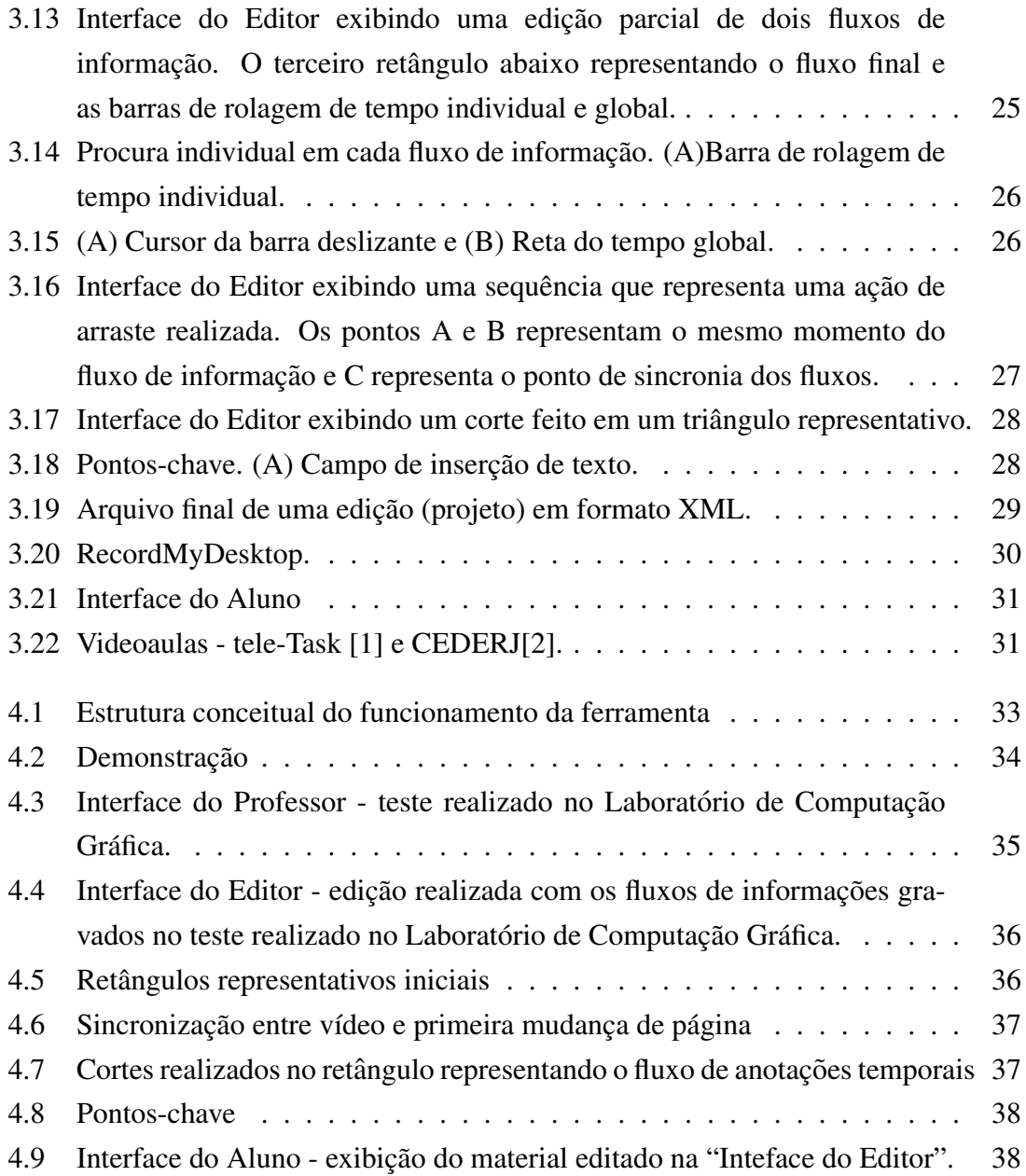

# <span id="page-11-0"></span>Lista de Tabelas

<span id="page-11-1"></span>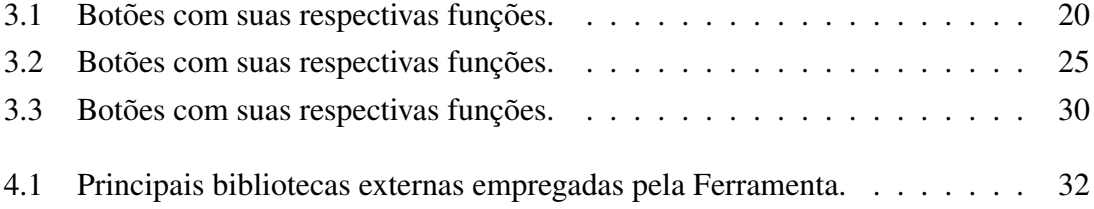

# <span id="page-12-0"></span>Capítulo 1

# Introdução

Aulas presenciais, isto é, encontros entre professores e alunos para fins de aprendizado têm em tempos modernos se transformado com o emprego de tecnologias diversas. Em particular, é comum o uso de recursos multimídia para complementar recursos tradicionais como lousas ou amplificação de voz. É comum, por exemplo, professores usarem projeções de transparências (slides) para expor material didático. Mais ainda, a rede mundial de computadores conhecida como Internet possibilita a difusão de aulas para um público cada vez maior, o que sugere que aulas presenciais podem sobreviver ao período de tempo estrito em que ocorrem pelo emprego de tecnologias de registro de vídeo e audio. ´

Este trabalho apresenta uma ferramenta multimídia que proporciona a gravação de uma aula compreendendo toda a dinamica nela envolvida dentro de um registro temporal ˆ e de baixo custo. Esta ferramenta proporciona a gravação de todos os eventos realizados na apresentação de slides em formato pdf. Tais eventos podem ser: criação de traçados, retângulos ou mudanças de página, cor e largura do traçado. A diferença é que todos os eventos são gravados temporalmente, ou seja, na reprodução aparecem de forma cronológica como foram criados. Este fluxo de informações juntamente com os arquivos multimídia, gravados ou utilizados em aula, são editados resultando em fluxo final que pode ser assistido posteriormente.

O processo de aprendizagem se desenvolve a partir da interação entre professor, aluno, recursos materiais e conteúdo programático. O professor é mediador e orientador na busca da construção do conhecimento de forma interativa. Para tanto, utiliza recursos que o auxiliam neste processo, tais como: quadro negro ou branco tradicionais, giz, caneta, transparencias, plataformas virtuais, áudios, etc. Esta utilização é acompanhada de uma performance, com falas, gestos, anotações, que o auxiliam na transmissão de conteúdos.

Um recurso muito utilizado hoje em dia é o uso de conteúdo multimídia criado em computador, como, por exemplo, diapositivos ou transparências em formato digital. Tal conteúdo pode ser codificado em diversos formatos, dentre os quais o que é conhecido como *Portable Document File* (PDF). PDF é um formato de arquivo desenvolvido pela Adobe Systems em 1993 para representar documentos de maneira independente do aplicativo, do hardware e do sistema operacional usados para cria-los. Um arquivo PDF pode ´ descrever documentos que contenham texto, gráficos e imagens num formato independente de dispositivo e resolução.

Atualmente, observamos que diversas instituições de ensino pelo mundo fazem uso do registro de aulas. Estes registros podem ser feitos de diferentes formas. As mais comuns são gravações de áudio e vídeo do professor e alunos. Academic Earth é um website que oferece livremente aulas em vídeo online de universidades como Berkeley, Harvard, Stanford etc. Authoring on the Fly foi um sistema utilizado pela Universidade de Freiburg, na Alemanha, que consiste na gravação de diversos fluxos de mídia como voz do professor e a evolução do traçado.

Um dos recursos utilizados em PDF é a anotação. Consiste em acrescentar linhas ou tracos, destacar texto ou fazer observações no próprio documento. Exemplos de programas que possuem este recurso são: Adobe Acrobat, Xournal, PDFedit etc. Em geral, esse recurso, apesar de ter grande potencial de utilização, não é comumente usado pelo professor durante aulas, sendo que a única interação do mesmo com o software que exibe o conteúdo se dá no sentido de navegar entre as páginas ou transparências.

A grande vantagem das gravações é o registro permanente das aulas, o que permite sua repetição sempre que se fizer necessária uma melhor compreensão, como também, a utilização em aulas não presenciais.

## <span id="page-13-0"></span>1.1 Gravação de Aulas

## <span id="page-13-1"></span>1.1.1 Motivação

O professor necessita conhecer as tecnologias modernas utilizadas no aprendizado, como: data show, salas virtuais de bate-papo, listas de discussão na internet, seminários em vídeo-conferência e outras pois, por força normativa [\[3\]](#page-52-4), impõem aos professores obrigação de ministrarem suas aulas com uso da tecnologia.

Uma aula pressupõe um conjunto de ações que fazem dela um encontro para troca de conhecimentos. Existe nela uma interatividade necessária para que o conteúdo seja transmitido. Desta forma cada aula se torna única na medida em que a interação entre os seus participantes apresenta um dinamismo específico nas diversas ocasiões em que ela acontece. Tendo em vista a unicidade de cada aula, torna-se de grande importância o registro da mesma.

A forma mais usual do registro do aluno geralmente limita-se à escrita. Com isso as atuações do professor e alunos não são totalmente aproveitadas, tornando-se necessária uma captura mais aprimorada de uma aula. Atualmente as gravações de áudio e vídeo são utilizadas para suprir esta necessidade. Através delas toda a performance de uma aula pode ser capturada e, quando reproduzida, vir a ser utilizada para estudo.

Na medida em que o professor discorre no quadro o conteúdo da aula ele faz anotações de forma ordenada que compõem o raciocínio necessário ao entendimento de um determinado assunto. Estas anotações só possuem lógica quando visualizadas na forma cronológica como foram criadas, ou seja, possuem princípio, meio e fim. Tradicionalmente os alunos copiam as informações escritas pelo professor respeitando esta lógica para que possam estudar construindo o raciocínio adequado ao entendimento do conteúdo. Em razão da importância deste encadeamento de informações, a forma mais precisa de gravar as anotações do professor é o registro temporal de todas as informações passadas no quadro. Este registro tem por finalidade a gravação de cada ação realizada pelo professor associada a uma fração de tempo. Desta maneira quando reproduzidas aparecerão da mesma forma como foram criadas.

Na medida em que a tecnologia computacional avança, a forma de registro de uma aula tambem se modifica. Portanto, existe uma busca constante por novas formas de ´ gravar a performance de uma aula.

#### <span id="page-14-0"></span>1.1.2 Captura de aula

Captura de aula é um termo que descreve qualquer tecnologia que permite a gravação do que acontece nas salas de aula e torna-lo disponível na forma digital. Este termo e utilizado para descrever uma grande variedade de programas, recursos do sistema e ´ do hardware. Na forma mais simples, captura de aula pode ser uma gravação de áudio feita, por exemplo, com um iPod. Alternativamente, este termo pode se referir a programas como *TechSmith's Camtasia Relay*, que consegue gravar o movimento do cursor, digitação, atividades feitas na tela do computador e gravação de voz. Com uma maior amplitude, captura de aula pode se referir a ferramenta *Sonic Foundry's Mediasite* que automatiza completamente a gravação, distribuição, gestão e análise de vídeo de alta qualidade e apresentações multimídia. Tendo em vista que não pretendem substituir aulas com professor, sistemas de captura de aula oferecem três benefícios importantes: uma alternativa quando alunos perdem aulas, oportunidade para revisão de conteúdo e criação de material para desenvolvimento de cursos online.

#### <span id="page-14-1"></span>1.1.3 Utilização

A Universidade de Genebra, que captura vídeos de aulas desde os anos 70, começou um programa em 2006 que utiliza um sistema de captura de aulas que converte gravações antigas em novos formatos e gera novas gravações. Este sistema tem sido entusiasticamente bem recebido por estudantes porque ele fornece mais opções de acesso a conteúdos acadêmicos.

Sistemas de captura de aulas também são muito populares na área de saúde e medicina. A Universidade do Estado de Michigan, Universidade de Johns Hopkins, Universidade da Carolina do Norte, e outras instituições que possuem cursos de medicina têm explorado e adotado esta tecnologia, possivelmente devido ao treinamento que frequentemente envolvem demonstrações que não podem ser facilmente repetidas. Na Universidade de Carleton, estudantes têm acesso a aulas através da televisão via internet. As aulas são gravadas e ficam disponíveis em 24 horas.

A Fundação CECIERJ/Consórcio CEDERJ em parceria com RNP (Rede Nacional de Ensino e Pesquisa) disponibiliza cursos na internet através de vídeoaulas. Este é o serviço de Educação a Distância (EDAD) que consiste em disponibilizar e operar uma infraestrutura nacional para disseminação em larga-escala de material didático multimídia previamente armazenado no formato de vídeoaulas.

## <span id="page-15-0"></span>1.1.4 Importância

Captura de aulas aumenta e estende atividades de instrução, tanto em aulas presenciais quanto as totalmente online. Funciona bem especialmente nas áreas onde o estudante se beneficia através da repetição da visualização de conteúdo, como também quando informações complexas são discutidas e fórmulas são escritas no quadro. Vídeos feitos atraves de captura de aula proporcionam ao estudante examinar de perto passos de ´ uma demonstração ou parar e se concentrar em ações importantes em um experimento de ciências, por exemplo.

Existe a preocupação de que os estudantes possam faltar aulas em razão de poderem assistir posteriormente as aulas capturadas. No entanto, desde o advento da fita cassete, os alunos descobriram que assistir a gravações demora tanto tempo para assimilar quanto uma aula ao vivo, e sem a oportunidade de perguntar ou interagir com os colegas de classe. Adicionalmente, os professores podem realizar atividades de grupo durante as aulas para relembrar conteúdos de anos anteriores. Gravações de aulas podem oferecer uma nova biblioteca de fontes de informação e desencadear alterações no arquivamento e acesso a dados. Também podem oferecer vantagens em programas interdisciplinares. Um professor de biologia, por exemplo, pode mostrar aulas gravadas de colegas do departamento de física ou química como parte de um conteúdo da própria biologia.

## <span id="page-15-1"></span>1.1.5 Implicações

Esta tecnologia se adapta a múltiplas locações de tal forma que professores ou qualquer outro palestrante pode se apresentar de qualquer lugar que possua o material adequado de gravação. Ao mesmo tempo, se conforma facilmente a uma variedade de dispositivos de distribuição de conteúdo, como podcasts, celulares, laptops ou apresentações em alta definição. Estes dispositivos proporcionam conveniência aos estudantes, oferecendo

flexibilidade com horários dos cursos, podendo assim coordenar melhor trabalho com estudo.

# <span id="page-17-0"></span>Capítulo 2

# Trabalhos Relacionados

Existem diversas técnicas envolvidas no procedimento para captura de aulas. Cada uma delas registra e processa o conteúdo a ser gravado de forma específica dependendo do objetivo final.

As principais ações ocorridas em uma aula são: gestos do professor, informação escrita em lousa, apresentação de transparências e informação falada tanto do professor quanto dos alunos. Portanto, todas as praticas envolvidas no registro de uma aula envol- ´ vem a captura destas ações.

Abaixo serão descritos alguns trabalhos que envolvem registro de aulas.

## <span id="page-17-1"></span>2.1 Sistemas Comerciais

## <span id="page-17-2"></span>2.1.1 Camtasia Relay

Camtasia Relay [\[4\]](#page-52-5) é um sistema de captura de tela. Com ele é possível gravar reuniões, palestras ou aulas. Uma vez gravados, os arquivos são enviados para o servidor e ficam disponíveis para vizualização.

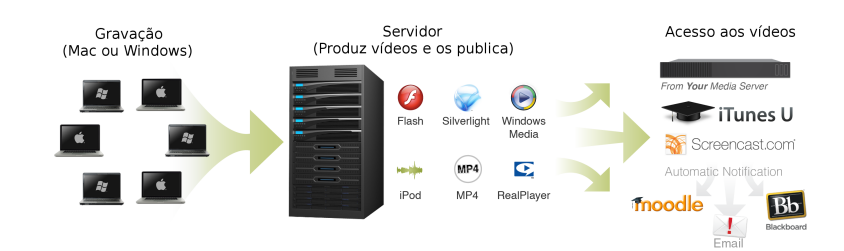

<span id="page-17-3"></span>Figura 2.1: Gravações de apresentações são produzidas em múltiplos formatos no servidor e automaticamente publicados para multiplos destinos. ´

## <span id="page-18-0"></span>2.1.2 Mediasite

Segundo o fabricante, Mediasite [\[5\]](#page-52-6) é considerado um dos mais confiáveis sistemas comerciais de captura de apresentações que existe hoje no mercado. Mediasite automatiza completamente a gravação, distribuição, gestão e análise de vídeo de alta qualidade e apresentações multimídia. Este sistema pode:

- Automaticamente gravar e sincronizar vídeos de alta definição com slides de alta resolução.
- Capturar qualquer dispositivo como: laptop, tablet, quadro branco digital etc.
- Distribuir o conteúdo gravado em vários formatos e ser acessado em qualquer lugar e em qualquer dispositivo.
- Reproduzir o conteúdo com Mediasite player com alta definição.

<span id="page-18-3"></span>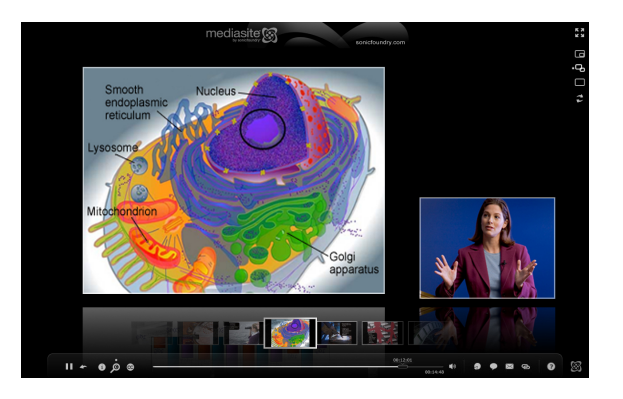

Figura 2.2: Mediasite player

## <span id="page-18-1"></span>2.2 Sistemas Automáticos

## <span id="page-18-2"></span>2.2.1 Sistema Automático de Captura de Aulas e de Transmissão

As técnicas que envolvem transmissão via internet têm como objetivo o fácil acesso às gravações. Geralmente dependem somente de um navegador sem a necessidade de um programa específico para a reprodução.

Um sistema de gravação que utiliza esta abordagem é "Um Sistema Automático de Captura de Aulas e de Transmissão"[\[6\]](#page-52-7) (An Automated End-to-End Lecture Capture and *Broadcasting System*). Este sistema suporta captura, transmissão, visualização, arquivamento e procura por apresentações. Contém uma arquitetura que minimiza o tempo de pré e pós-produção e possui um sistema automático de captura de aulas chamado de *i Cam2* que captura de forma sincronizada todo o conteúdo de uma aula, incluindo áudio, vídeo, e

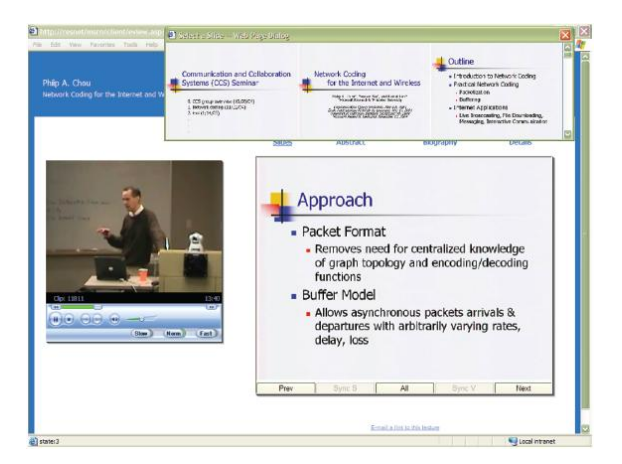

Figura 2.3: Interface de visualização na internet

<span id="page-19-1"></span>material de apresentação. Não há necessidade de alguém operar o sistema durante captura de aula e de transmissão. Desta forma o custo operacional do sistema é desprezível.

O sistema tem sido utilizado diariamente há mais de quatro anos, em que 522 aulas foram capturadas.

## <span id="page-19-0"></span>2.2.2 Criação Automática de Apresentações a Partir de Aulas

Este trabalho [\[7\]](#page-52-8) é um sistema desenvolvido para capturar automaticamente eventos de aula na forma de vídeos e transparências. Ele é capaz de identificar eventos significativos, tais como, material apresentado por computador e projetado na tela ou escrito em um quadro branco convencional. Estes eventos são salvos em imagens melhoradas para serem utilizadas como transparências. Em paralelo com a captura dos eventos do quadro branco, um vídeo com zoom digital do apresentador é criado. As imagens dos eventos significativos (de câmeras e computador) são utilizados para criar um índice de imagens.

As imagens selecionadas a serem utilizadas como transparências são adquiridas através de um algoritmo que as seleciona tanto da tela do computador quanto aquelas geradas atraves da filmagem. O algoritmo que seleciona as imagens do computador ana- ´ lisa quais são idênticas em um conjunto de imagens capturadas num sistema que testa 2 frames por segundo. Quando 3 ou mais imagens idênticas aparecem, consecutivamente, a última é utilizada como transparência.

<span id="page-19-2"></span>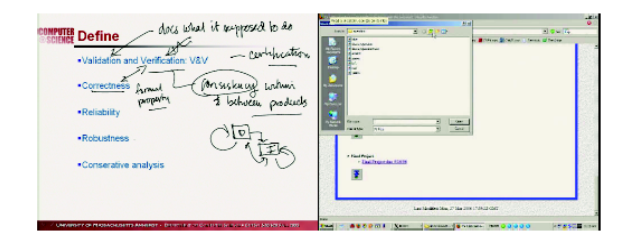

Figura 2.4: Imagens capturadas do computador

O algoritmo que seleciona as imagens a serem usadas como transparencias proveni- ˆ entes da filmagem utiliza o mesmo princípio da captura de tela do computador. Salva as imagens toda vez que o material capturado se modifica e se torna estável. A diferença é que o sistema analisa 15 frames por segundo e utiliza a décima imagem idêntica capturada. Todas as imagens utilizadas como transparências são pré-processadas de tal forma que o professor é retirado da imagem e o texto redigido é enfatizado.

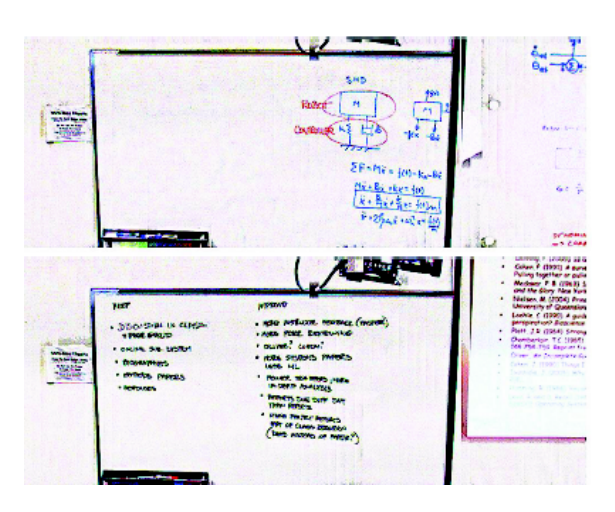

Figura 2.5: Imagens processadas e melhoradas capturadas da filmagem

<span id="page-20-2"></span>Em paralelo, o vídeo da aula é criado. A filmagem é feita através de uma câmera que rastreia o movimento do professor mantendo-o sempre enquadrado. Por fim é criado um sistema de janelas que contém o vídeo, as transparências, e as miniaturas das transparências que auxiliam na navegação. Cada uma das miniaturas representa o início de uma parte da gravação.

<span id="page-20-3"></span>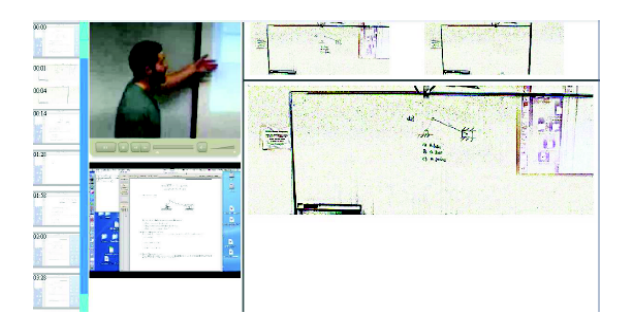

Figura 2.6: Protótipo da janela de apresentação

## <span id="page-20-0"></span>2.3 Sistemas de Anotação

#### <span id="page-20-1"></span>2.3.1 Authoring on the fly

*Authoring on the fly* (AOF) [\[8\]](#page-52-9) é uma série de projetos realizados no Departamento de Ciência da Computação da Universidade de Freiburg, na Alemanha.

Durante dois anos (2000/2001), este sistema foi utilizado para a gravação do curso de estruturas de dados e algoritmos. Enquanto o professor ensinava de forma tradicional em quadro branco digital, a apresentação era gravada automaticamente ao fundo. As aulas gravadas ficavam disponíveis na intranet da universidade após a apresentação ao vivo. Desta forma, os estudantes tinham a possibilidade de utilizar as gravações para o seu trabalho de casa e estudar para as provas.

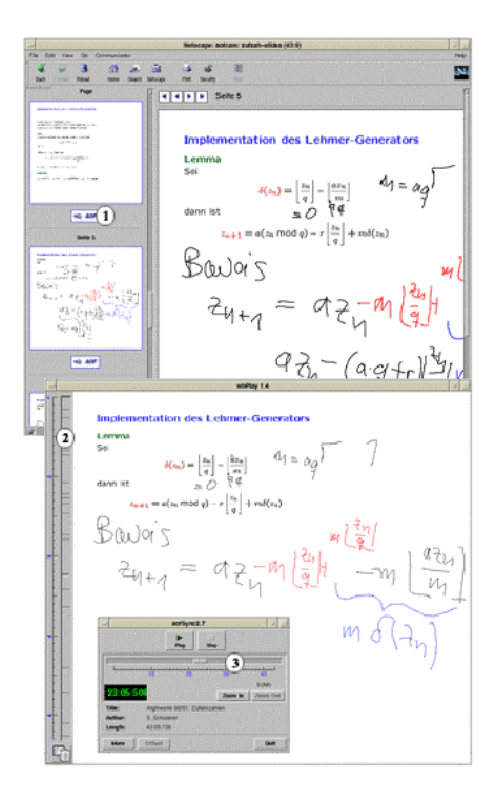

<span id="page-21-0"></span>Figura 2.7: Interface AOF do usuário

O sistema AOF consiste em diferentes fluxos de mídia. A voz do apresentador, juntamente com o fluxo do quadro branco são capturados. A figura 2.5 ilustra a interface de utilização. A página HTML gerada contém, além das transparências em formato digital criadas na apresentação, também as transparências em miniatura para auxiliar a navegação de toda a apresentação. Desta forma, a página pode ser utilizada para procura sem que haja necessidade da reprodução desde o início da apresentação. O AOF contém diferentes módulos. O aplicativo wbPlay reproduz a ação no quadro branco com os slides e também fornece navegação, ou seja pode ser utilizada para pular certos pontos da aula. Utilizando a barra de rolagem do AOFsync (veja Figura [2.7](#page-21-0) (3)), qualquer mudança visual nos fluxos de mídia, especialmente no quadro branco, são imediatamente exibidos. Desta forma, mesmo os movimentos do traçado são exibidos no decorrer da aula. Após o estudante encontrar alguma informação relevante utilizando a barra de rolagem, a reprodução se inicia no ponto exato escolhido por ele.

#### Descrição do Curso

O curso foi ministrado para turmas de 30 a 35 estudantes duas vezes por semana. Na medida em que os estudantes utilizavam o sistema AOF todo andamento de suas participações era registrado para posteriormente ser utilizado para análise.

Para a análise da pesquisa, o AOF media player foi estendido para que todas as ações realizadas pelos usuários fossem enviadas via TCP/IP para uma central de estatísticas do servidor. As ações gravadas dos usuários eram: operações de tocar e parar, operações de pular, de arrasto das barras de rolagem e da utilização dos links das páginas HTML.

Os alunos não assistiram as aulas igualmente nos meses de estudo. No início e no fim de cada semestre o número de acessos aumentou. No início do semestre o interesse por esta nova tecnologia talvez tenha sido a razão para este aumento das sessões. Enquanto no fim do semestre o motivo para o aumento é a época das provas finais.

#### **Questionário**

No final do semestre todos os estudantes foram chamados para responder um questionário relativo a utilização das gravações AOF (veja Figura [2.8\)](#page-22-0).

| Item                                                                                        | Nota                   |
|---------------------------------------------------------------------------------------------|------------------------|
| Participação quanto ao interesse 0.18<br>$($ nota de $($ a 1)                               |                        |
| Participação quanto a confirmação 0.79<br>de participação do curso (nota de 0<br>a1)        |                        |
| Consumo de trabalho de trabalho 2.00<br>em relação a aulas convencionais<br>(nota de 1 a 3) |                        |
| Trabalhando<br>com<br>(Min./Semana)                                                         | AOF <sub>s</sub> 65.60 |
| Trabalhando com livros etc. 72.50<br>(Min./Semana)                                          |                        |
| AOF é um bom suplemento. (nota 4.74<br>de $1a(7)$                                           |                        |
| AOF é uma alternativa para aula. 3.34<br>$($ nota de 1 a 7 $)$                              |                        |

<span id="page-22-0"></span>Figura 2.8: Interface AOF do usuário.

#### Conclusão

A motivação dos estudantes em participar é comparável a outras disciplinas obrigatórias. A maioria dos estudantes queria somente receber a confirmação necessária de uma participação bem sucedida e somente uma minoria participou por razões de real interesse. Não houve um grupo motivado (voluntários com interesse tecnológico no projeto) que se destacou.

Desta forma, é correto avaliar que a integração de gravações AOF com palestras convencionais não levou a um aumento de tempo de estudo. A importância das gravações AOF parece ser equivalente ao uso de uma apostila ou livro. De acordo com as autoavaliações dos alunos o tempo médio semanal gasto com gravações AOF foi comparável ao de apostilas e livros durante o semestre. Embora a avaliação do potencial das gravações AOF como substitutas de aulas convencionais seja ambíguo, elas são bem vindas como um instrumento de estudo.

#### <span id="page-23-0"></span>2.3.2 Sistema para Anotações Compartilhadas em Aula

Este sistema [\[9\]](#page-52-10) é composto por um quadro branco digital compartilhado que utiliza comunicação sem fio e teblets que suportam conversa em tempo real entre pequenos grupos de estudantes durante as aulas. E apresentada uma interface que possibilita membros ´ de grupos interagirem tomando notas de forma cooperativa (veja Figura [2.9\)](#page-23-3), podendo também estas anotações serem feitas em transparências em formato digital fornecidas pelo professor.

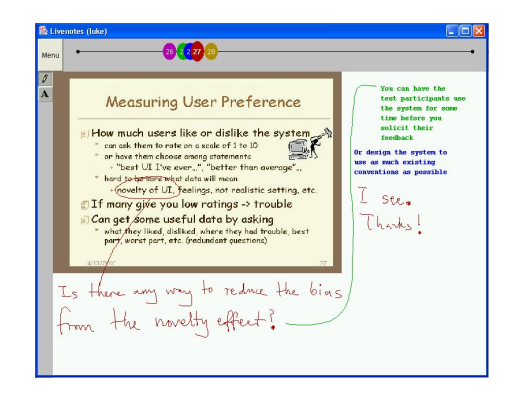

Figura 2.9: Interface para anotações em tempo real.

<span id="page-23-3"></span>O objetivo deste sistema é estimular a interação de pequenos grupos de estudantes em aulas nas universidades e escolas com o mínimo de mudanças pedagógicas e institucionais.

## <span id="page-23-1"></span>2.4 Sistemas com ênfase em rede

## <span id="page-23-2"></span>2.4.1 Servidor Multimídia RIO em Ensino a Distância

O Servidor RIO  $[10]$  é um sistema de armazenamento multimídia universal. Por este motivo, RIO suporta vários tipos de mídias: vídeo, áudio, texto, imagem, além de ser capaz de gerenciar aplicações com ou sem restrição de tempo. Aplicações como visualização de imagens e textos são exemplos de aplicações sem restrição de tempo. Por outro lado, a exibição de um vídeo sob demanda é um exemplo de aplicação de tempo real.

O RIO foi originalmente desenvolvido pelo laboratório de multimídia da UCLA (University of California at Los Angeles). A partir de 1999, o processo de desenvolvimento foi assumido pelo grupo de pesquisas LAND (Laboratório de Análise, Modelagem e Desenvolvimento de redes e sistemas de computação) que desenvolveu um outro cliente para visualização de vídeos, o *riommclient*, e um cliente gráfico para administração dos objetos do servidor, o *riosh*. O desenvolvimento desse novo cliente criou novas possibilidades, pois ele possui sincronização com transparências e estas permitem uma melhor interação entre o usuário e o sistema.

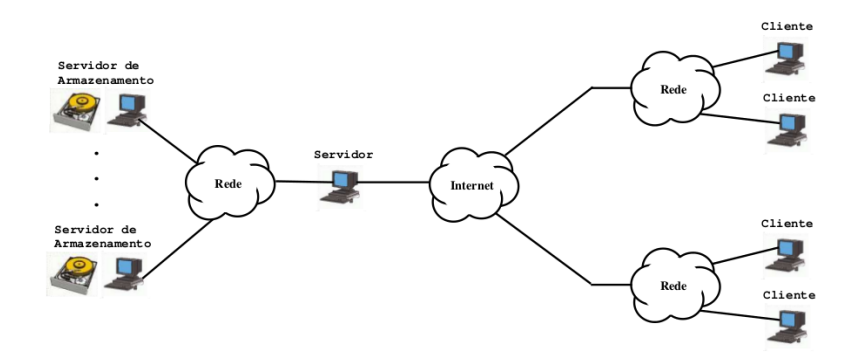

<span id="page-24-0"></span>Figura 2.10: Arquitetura RIO.

As novas funcionalidades do RIO o tornaram uma ferramenta adequada para o ensino a distância. Entre os diversos projetos desse segmento existe o consórcio CEDERJ que tem como objetivo oferecer cursos superiores a distância utilizando novas tecnologias (veja Figura [2.11\)](#page-24-1). O CEDERJ procura utilizar, preferencialmente, software livre em seus laboratórios de informática, como é o caso do curso de Tecnologia em Sistemas de Computação, que tem como principal diferencial a utilização do servidor RIO para prover acesso as aulas de suas disciplinas. `

<span id="page-24-1"></span>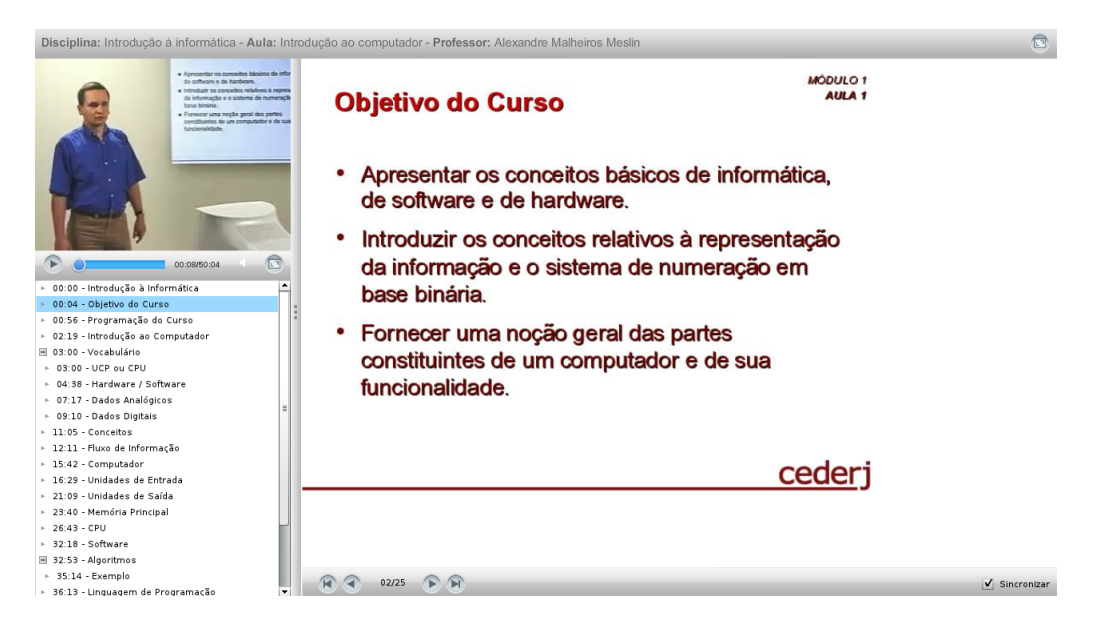

Figura 2.11: Videoaula - Fundação CECIERJ/Consórcio CEDERJ.

## <span id="page-25-0"></span>2.4.2 Academic Earth

Academic Earth [\[11\]](#page-53-2) tem como objetivo proporcionar a todos a oportunidade de ter acesso uma educação de grande nível, oferecendo aulas gratuitas na internet e ferramentas de aprendizado. É possível assistir aulas gravadas nas melhores universidades do mundo como: Stanford, Harvard, Berkeley e Yale (veja Figura [2.12\)](#page-25-2).

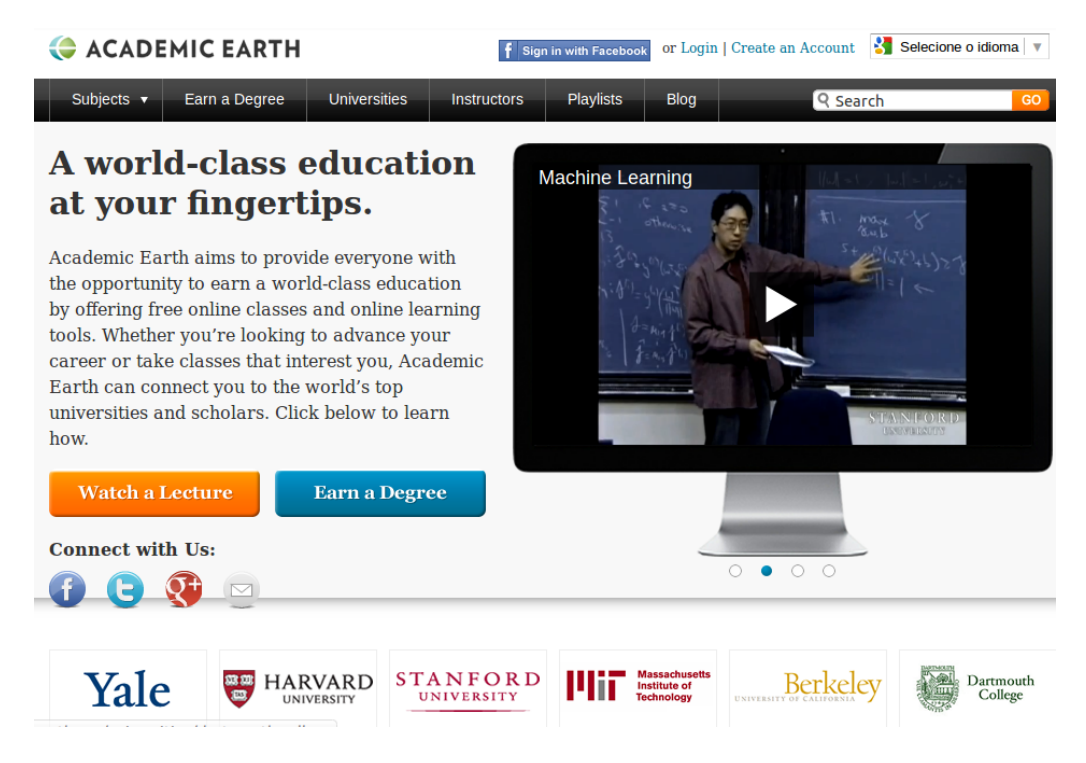

Figura 2.12: Academic Earth.

## <span id="page-25-2"></span><span id="page-25-1"></span>2.4.3 Adobe Connect

Adobe Connect [\[12\]](#page-53-3) é um sistema seguro e flexível de comunicação via Web que permite aos profissionais de TI dar suporte e estender a funcionalidade do *Adobe Acrobat* <sup>R</sup> *Connect Professional* para fornecer soluções de comunicação empresariais via web para treinamentos, marketing, conferência empresarial na web e colaboração on-line.

<span id="page-26-0"></span>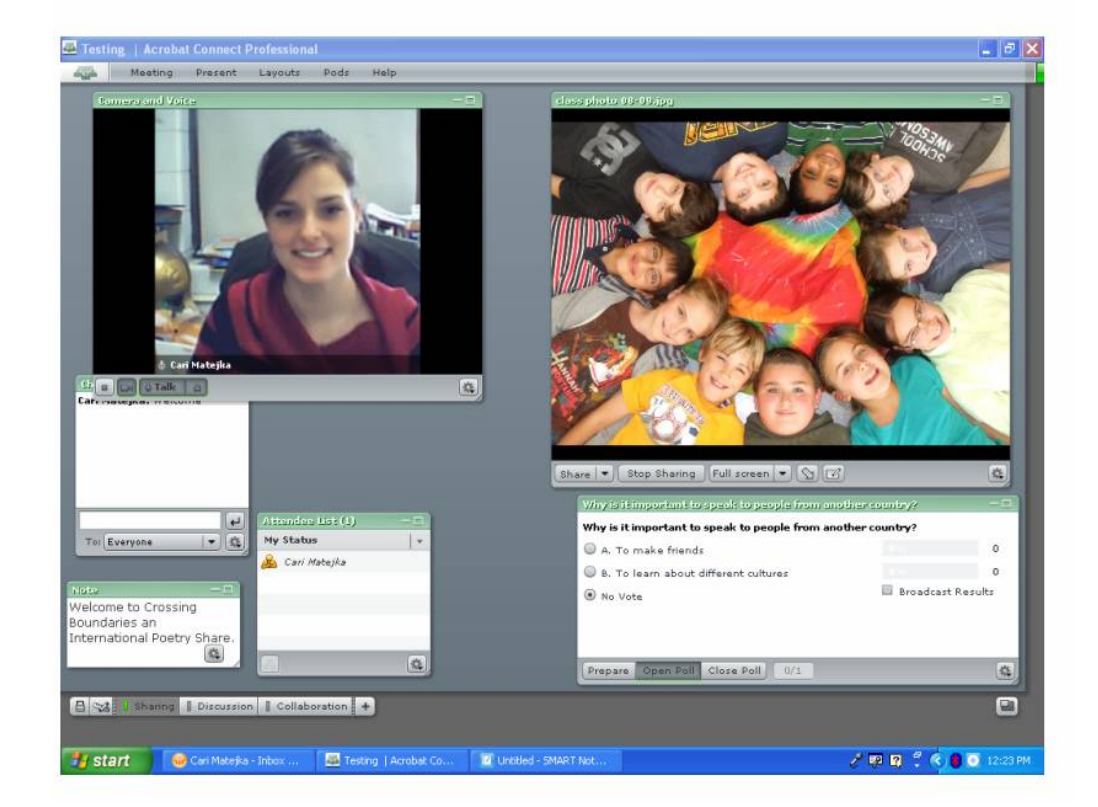

Figura 2.13: Adobe Connect.

# <span id="page-27-0"></span>Capítulo 3

## Método Proposto

A proposta deste trabalho é a criação de uma ferramenta que possa gravar, editar e reproduzir os acontecimentos ocorridos em uma aula. A ferramenta chama-se "Ferramenta Multimídia de Auxílio a Aulas" e é composta por três módulos:

- Interface do Professor Programa capaz de registrar temporalmente os eventos ocorridos em um documento pdf.
- Interface do Editor Programa que edita sons e v´ıdeos gravados ou utilizados durante a aula, juntamente com o fluxo temporal dos eventos registrados na Interface do Professor.
- Interface do Aluno Programa que permite a visualização do vídeo produzido na Interface do Editor, juntamente com a visualização dos eventos gravados temporalmente no documento pdf.

## <span id="page-27-1"></span>3.1 Criação da Ferramenta

A motivação para a criação desta ferramenta foi possibilitar captura de aulas usando um sistema de baixo custo e de fácil instalação, ou seja, um sistema que não precisasse utilizar dispositivos sofisticados, mas que, ao mesmo tempo, fosse capaz de produzir um material final de boa qualidade.

Existe uma grande variedade de sistemas utilizados em escolas e universidades para este fim. Estes compreendem: ferramentas comerciais, quadros brancos digitais ou ferramentas que utilizam sistemas de rastreamento com câmeras robotizadas. Tais sistemas podem exigir custo elevado ou serem de difícil instalação.

Inicialmente, começamos uma pesquisa sobre dispositivos de entrada. A maioria deles são relativamente custosos como iPad e algumas lousas digitais. Em meio à pesquisa, encontramos um sistema barato e de fácil instalação, criado por Johnny Chung Lee [\[13\]](#page-53-4), chamado de "Quadro Branco Digital de Baixo Custo". Este sistema utiliza o Wiimote da Nintendo como dispositivo de rastreamento de luz infravermelha, uma caneta possuindo um LED emissor desta luz e um projetor de slides. O Wiimote é um controle para jogos constituído por uma câmera que capta luz infravermelha para rastreamento de objetos. Posicionando-se o controle de tal forma que a luz emitida pela caneta seja visível para a câmera e aplicando-se um processo de calibragem na projeção, é possível utilizar a caneta como dispositivo de entrada diferente do mouse (vide Figura [3.1\)](#page-28-0).

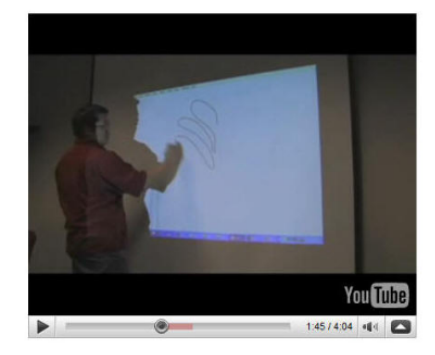

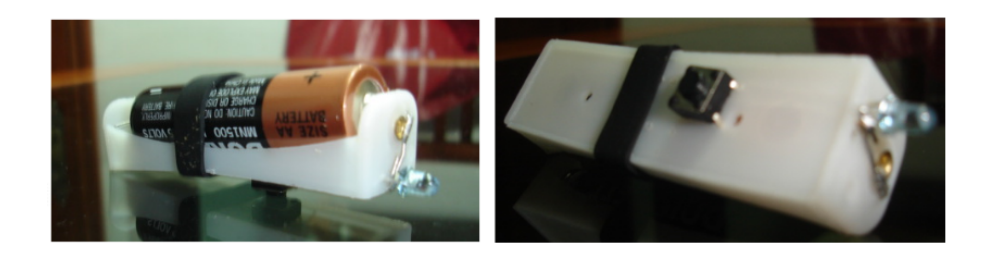

Figura 3.1: Quadro Branco Digital de baixo custo.

<span id="page-28-0"></span>Após muitos testes vimos que, apesar do baixo custo de sua instalação, o sistema não possuía uma boa resposta. O Wiimote precisava sempre ficar em uma posição tal que houvesse a menor obstrução possível entre a caneta e ele. O LED emissor precisa ter uma potência considerável para que a câmera conseguisse capturar a posição do LED. Testamos uma grande variedade de LED's emissores de infravermelho, mas todos possuíam baixa potência. Em vista de todos estes fatores e apesar de termos gasto algum tempo neste processo, percebeu-se que disponibilizar um dipositivo de entrada apropriado resolve apenas uma parcela pequena do problema.

Passamos então a pesquisar os sistemas de captura mais populares. Dentre os pesquisados, o sistema *Authoring on the Fly* [\[8\]](#page-52-9) despertou nosso interesse, devido a sua capacidade em registrar temporalmente o traçado do professor e reproduzí-lo da mesma forma como foi criado (veja Figur[a3.2\)](#page-29-2). A partir daí, começamos a elaborar como seria o nosso sistema de captura. Primeiro, precisavamos de uma ferramenta que capturasse ´ o uso de material didático pelo professor. Observamos que o uso de transparências em formato digital e muito comum hoje em dia. Portanto, pensamos em criar uma interface ´ que fosse capaz de, ao mesmo tempo, exibir as transparencias e de registrar temporal- ˆ mente as interações do professor com este material. Nós também precisávamos escolher

qual o formato de transparência iríamos suportar. Neste aspecto, optamos por utilizar o formato PDF por sua portabilidade. Assim, foi criada a primeira interface deste trabalho, a Interface do Professor.

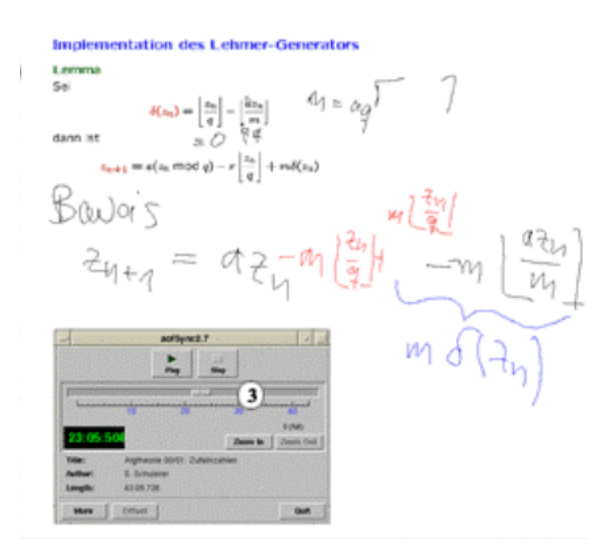

<span id="page-29-2"></span>Figura 3.2: AOF - Registro temporal de eventos.

## <span id="page-29-0"></span>3.2 Interfaces

#### <span id="page-29-1"></span>3.2.1 Interface do Professor

A Interface do Professor (vide Figura [3.3\)](#page-30-0) é capaz de renderizar um documento em formato PDF e registrar temporalmente ações de navegação bem como anotações sobre este. Chamamos genericamente essas interações de "eventos".

A ferramenta possui as seguintes funcionalidades: mudança de página, aplicação de zoom, tela cheia, inserção de quadro branco, traçado a mão-livre, inserção de texto, desfazer, refazer e marcador do texto. A Figura [3.4](#page-30-1) mostra a barra de ferramentas e a Tabela [3.1](#page-31-1) indica os botões e suas respectivas funções.

As ações registradas temporalmente são: mudança de página, inserção de quadro branco, traçado a mão-livre, inserção de texto e marcador do texto (vide Figura [3.5\)](#page-31-0). A funcionalidade "quadro branco" consiste em substituir o slide correntemente sendo exibido por uma tela vazia sobre a qual se pode desenhar linhas e inserir texto. Este recurso foi incluído para que o professor faça alguma anotação durante a aula que tenha esquecido de inserir nos slides.

#### Registro

A partir do momento em que o usuário abre um documento PDF, o registro das ações se inicia. Deste ponto em diante, cada tipo da ação realizada é armazenada. Este armaze-

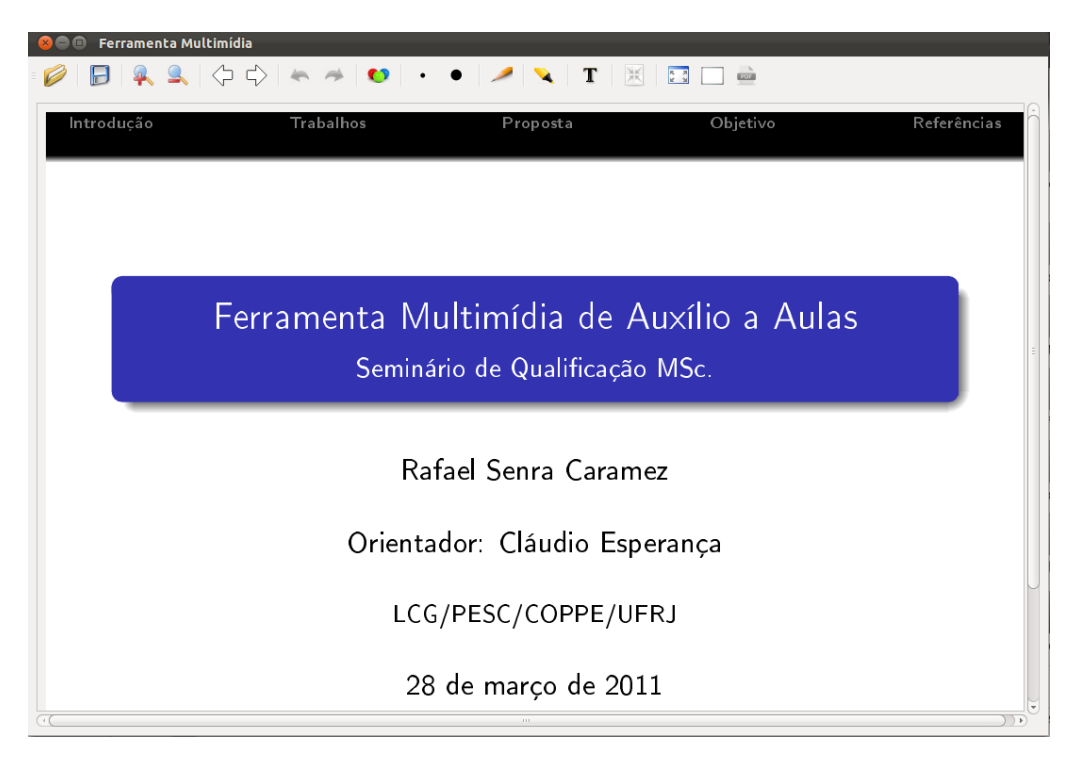

Figura 3.3: Interface do Professor.

<span id="page-30-1"></span><span id="page-30-0"></span>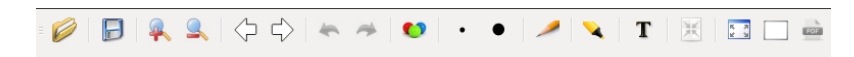

Figura 3.4: Funcionalidades para anotação.

namento contém informações que possibilitam a leitura futura das mesmas para que as ações sejam reproduzidas da mesma forma como foram criadas. Para isto, é registrado o tipo da ação, o momento em que ocorreu e todas as características pertinentes à mesma. Por exemplo, assuma-se que o usuário deseja traçar uma curva. Então, esta conterá um número determinado de pontos ligados por segmentos de reta, onde cada segmento estará associado a um registro do tipo "Line". Este registro possuirá a cor, a largura, a transparência, a posição das coordenadas do segmento na imagem, em que página e instante em que este foi criado. Desta forma, quando o segmento for exibido novamente, isto ocorrerá respeitando todas as informações. Quando o usuário quiser salvar os eventos, pressiona o botão "Salvar" e todos os registros criados até o momento serão gravados em um arquivo próprio para tal, chamado de *arquivo de anotações*.

## Arquivo de anotações

Este arquivo, gerado durante uma aula, contém tanto informações acerca da navegação do documento PDF quanto eventuais anotações efetuadas sobre esse documento. Todas as intervenções do professor são acompanhadas por marcas de tempo. Como exemplo, a Figura [3.6](#page-32-1) contém um trecho de um arquivo de anotações onde a linha 5 indica que foi feita uma navegação para o *slide* número 1 realizada aos 124132 milissegundos a partir

| <b>Botão</b>                | Função desempenhada                       |
|-----------------------------|-------------------------------------------|
|                             | Abre documentos PDF                       |
| Ð                           | Salva as ações em um arquivo de anotações |
| $\rightarrow$               | Aumenta o fator de zoom                   |
| $\frac{1}{2}$               | Diminui o fator de zoom                   |
| $\Rightarrow$               | Próxima página                            |
| 111                         | Página anterior                           |
|                             | Desfaz                                    |
|                             | Refaz                                     |
| $\bullet$                   | Muda cor da linha                         |
|                             | Diminui a espessura da linha              |
|                             | Aumenta a espessura da linha              |
|                             | Traçar linhas                             |
|                             | Marca texto                               |
| Т                           | Insere texto                              |
| $\frac{\lambda}{\lambda K}$ | Tamanho normal da tela                    |
| 大き                          | Tela cheia                                |
|                             | Exibe quadro branco                       |
|                             | <b>Exibe PDF</b>                          |

<span id="page-31-1"></span>Tabela 3.1: Botões com suas respectivas funções.

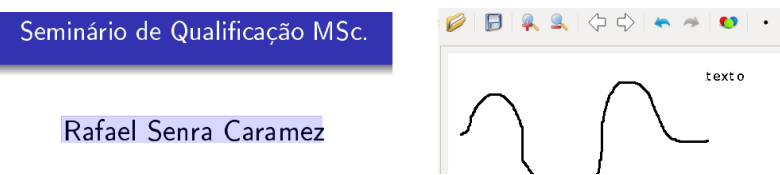

<span id="page-31-0"></span>Figura 3.5: Exemplos: marcador de texto, traçado a mão livre, quadro branco e inserção de texto.

do início do registro. Já a Figura [3.7](#page-32-2) mostra o registro de um segmento de reta criado aos 236000 milissegundos, com suas as componentes de cor, espessura, onde foram feitos (no caso, "quadro branco") e sua localização espacial na imagem.

#### Características importantes

A utilização do "quadro branco" durante a apresentação torna a exposição de slides mais completa, já que qualquer observação pode ser adicionada para completar o raciocínio do professor. A possibilidade de utilizar o "marca texto" de duas formas, ou seja, grifar palavras individualmente com um clique ou grifar uma linha completa com dois cliques, abre mais uma possibilidade para indicar no texto a informação desejada. Uma característica que torna a "Interface do Professor"interessante é o fato de que toda a anotação realizada pode ser revista não só temporalmente, mas também, na sequência de páginas

onde as anotações foram feitas. Ou seja, as anotações permanecem cada uma em seu lugar específico e o acesso a elas se dá na medida em que as páginas vão sendo passadas. Desta forma, o professor pode utilizar informações registradas anteriormente em uma nova exposição do mesmo documento PDF.

```
<! DOCTYPE Otxml>
<Annotation>
 <Whiteboard WPage="1" Time="223912" Page="2"/>
 <Page Time="3" Page="0"/>
<Page Time="124132" Page="1"/>
 <Page Time="184832" Page="2"/>
 <Page Time="260185" Page="2"/>
```
<span id="page-32-1"></span>Figura 3.6: Registro de mudança de página

```
<Line Wboard Pdf="1" E Point X="134" E Point Y="84" Blue="0" PenWidth="1" Alpha="255"
     Time="236000" L Point X="134" Red="0" L Point Y="84" Page="2" Green="0"/>
```
<span id="page-32-2"></span>Figura 3.7: Registro de criação de uma semi-reta

## <span id="page-32-0"></span>3.2.2 Interface do Editor

Depois da etapa de captura, os fluxos de informações obtidos precisam ser organizados de tal maneira que possam ser assistidos posteriormente. Desta forma, foi necessário criar um software de edição que fosse capaz de manipular dois tipos de fluxos de informação: arquivos multimídia e o fluxo temporal de eventos ocorridos na apresentação de slides em formato PDF.

Inicialmente, comecamos a elaborar uma interface que utilizasse somente botões e barras de rolamento (vide Figura [3.8\)](#page-33-0). Observamos que, nesta interface, a representação dos diversos trechos de cada fluxo não era clara, sendo necessárias várias janelas para exibir os fluxos. Percebemos portanto a necessidade de uma representação gráfica que tornasse a manipulação dos fluxos mais eficaz. No intuito de resolver estes problemas, examinamos as interfaces de alguns editores de vídeo populares tais como o Cinelerra [\[14\]](#page-53-5) e o Magix [\[15\]](#page-53-6) (veja Figura [3.9\)](#page-33-1).

Notamos que é comum a utilização de retângulos representativos em quase todos os editores. Dentre esses, o que julgamos mais funcionalmente semelhante ao desejado é o editor de fluxos do Blender (veja Figura [3.10\)](#page-34-0). Através de operações de arraste dos retângulos, nas direções horizontal e vertical, é possível realizar a edição desejada. Basicamente, o funcionamento da edicão obedece a regra de que o fluxo representado por retângulos mais acima na janela de edição têm prioridade sobre aqueles mais abaixo. Esta idéia foi adaptada em nosso software de edição, mas com certas alterações, pois em uma edição de fluxos capturados em uma aula, ocorrem muitas trocas de cena, o que sobrecarregaria a tela com retângulos. Portanto, para resolver este problema, acrescentamos a

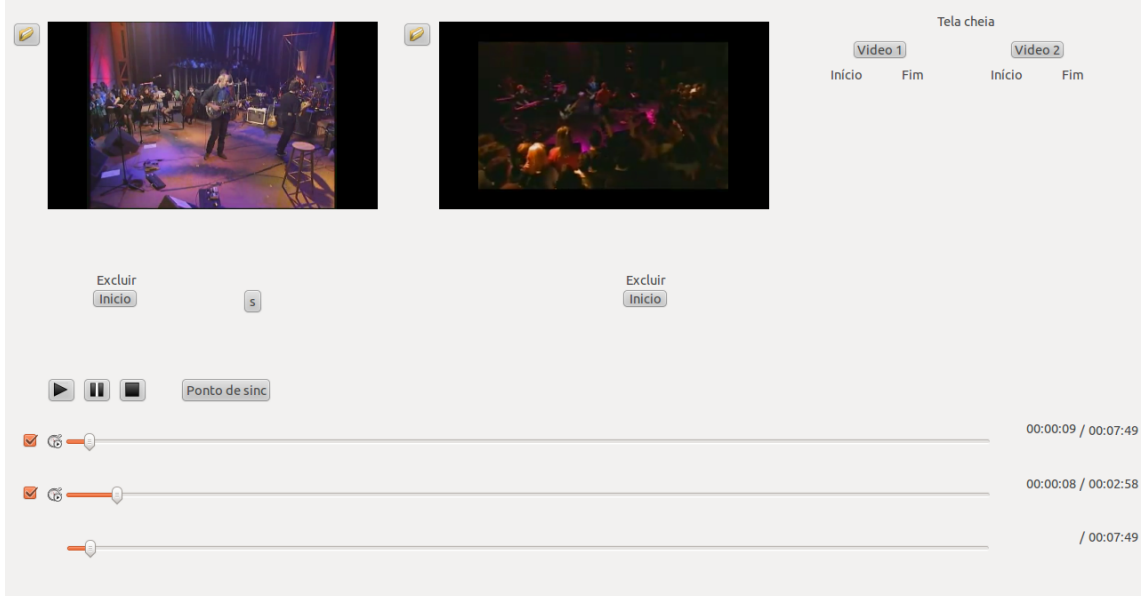

<span id="page-33-0"></span>Figura 3.8: Primeira versão.

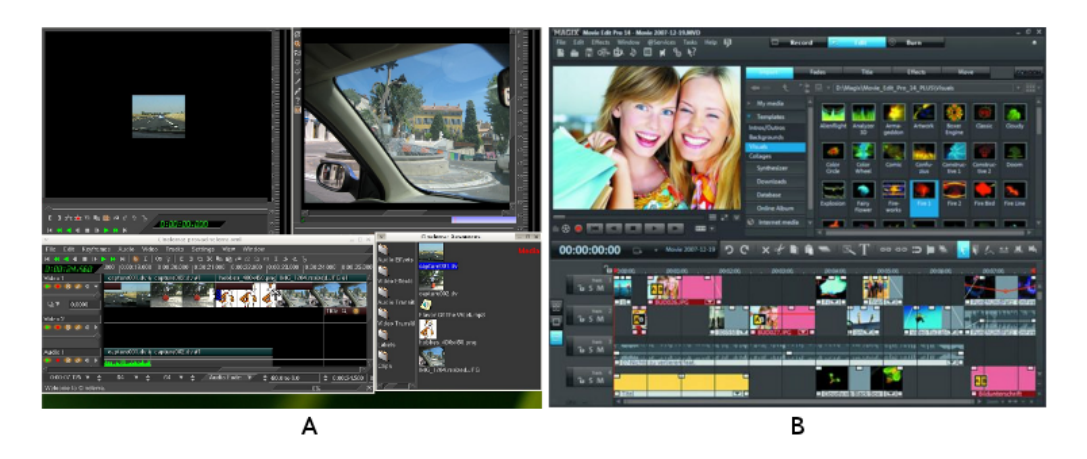

Figura 3.9: Exemplo de editores de vídeos: (A)Cinelerra e (B)Magix.

<span id="page-33-1"></span>operação de "corte", tornando a manipulação dos retângulos representativos mais simples de ser realizada.

A Interface do Editor (veja Figura [3.11\)](#page-35-0) tem o propósito de produzir um fluxo (*stream*) único de áudio e vídeo multiplexando todas as fontes de dados multimídia registradas durante a aula, inclusive os dados temporais relativos às anotações. Esta sequência pode ser exibida mais tarde usando a Interface do Aluno, ou então, exportada para um arquivo de vídeo padrão de forma a ser exibida em aplicações de terceiros tais como *mplayer*, *vlc*, *quicktime*, etc.

## Leitura dos fluxos

O início da operação do editor se faz inserindo todos os fluxos de informações usados na aula. Isto pode ser feito de duas maneiras, a saber: (1) carregando um projeto editado an-

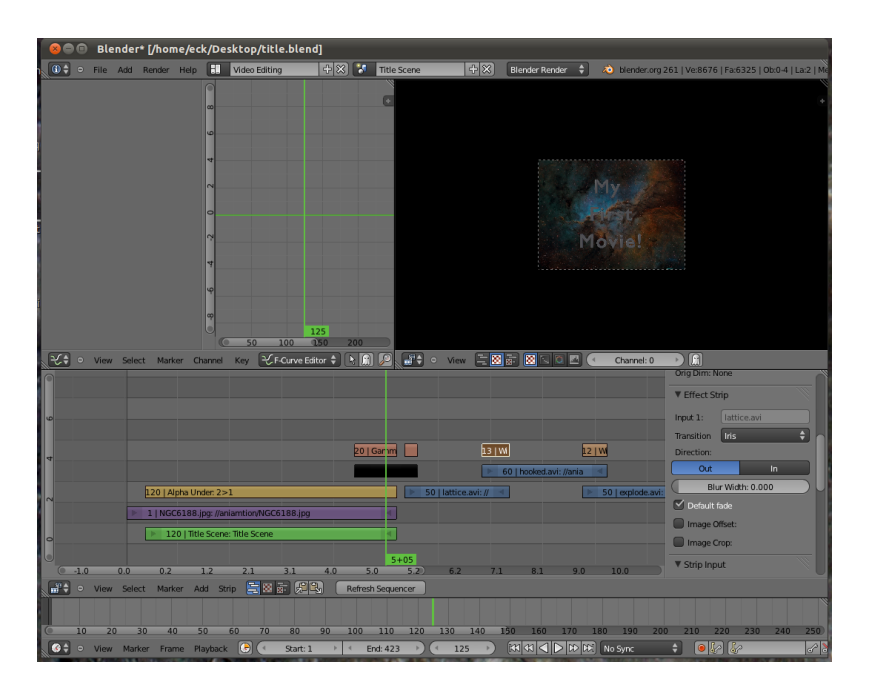

<span id="page-34-0"></span>Figura 3.10: Editor de vídeo do Blender.

teriormente ou (2) carregando os fluxos individuais de forma a criar um novo projeto (veja os botões correspondentes na Tabela [3.2\)](#page-36-1). Para inserir o fluxo de informações ocorridas em um documento PDF, o usuário pressiona o botão 'Abre arquivo PDF' e escolhe qual documento PDF deseja utilizar. Uma vez carregado, uma janela, para procura de arquivos XML, se abre. Deve-se escolher então qual arquivo salvo na Interface do Professor correspondente aos eventos realizados no documento PDF. De forma semelhante um arquivo de vídeo e/ou áudio pode ser inserido no projeto usando o botão 'Abre mídia'.

Cada fluxo de informação carregado é representado por um retângulo. O comprimento deste representa a duração do fluxo, ou seja, quanto maior o fluxo, maior será o comprimento do retângulo. Na medida em que os fluxos de informação são inseridos, uma sequência de retângulos é formada na parte de baixo do editor representando o resultado final a ser obtido. Este processo de obtenção respeita a regra de que o retângulo que estiver mais abaixo terá prioridade sobre os que estão acima. Por exemplo, se dois vídeos foram inseridos no programa e o retângulo superior for maior do que o inferior, este último aparecerá no retângulo final integralmente enquanto que do primeiro aparecerá somente a parte final.

Quando o fluxo de informação escolhido a ser exibido for a sequencia de eventos realizados nos slides, e preciso que seja escolhido o audio de fundo. Para isto, o primeiro ´ fluxo de mídia que estiver acima será a opção de audio escolhida (veja Figura [3.12\)](#page-35-1).

A interface também apresenta uma barra de rolagem de tempo que auxilia na navegação do fluxo produzido pela edição (veja Figura [3.13\)](#page-36-0).

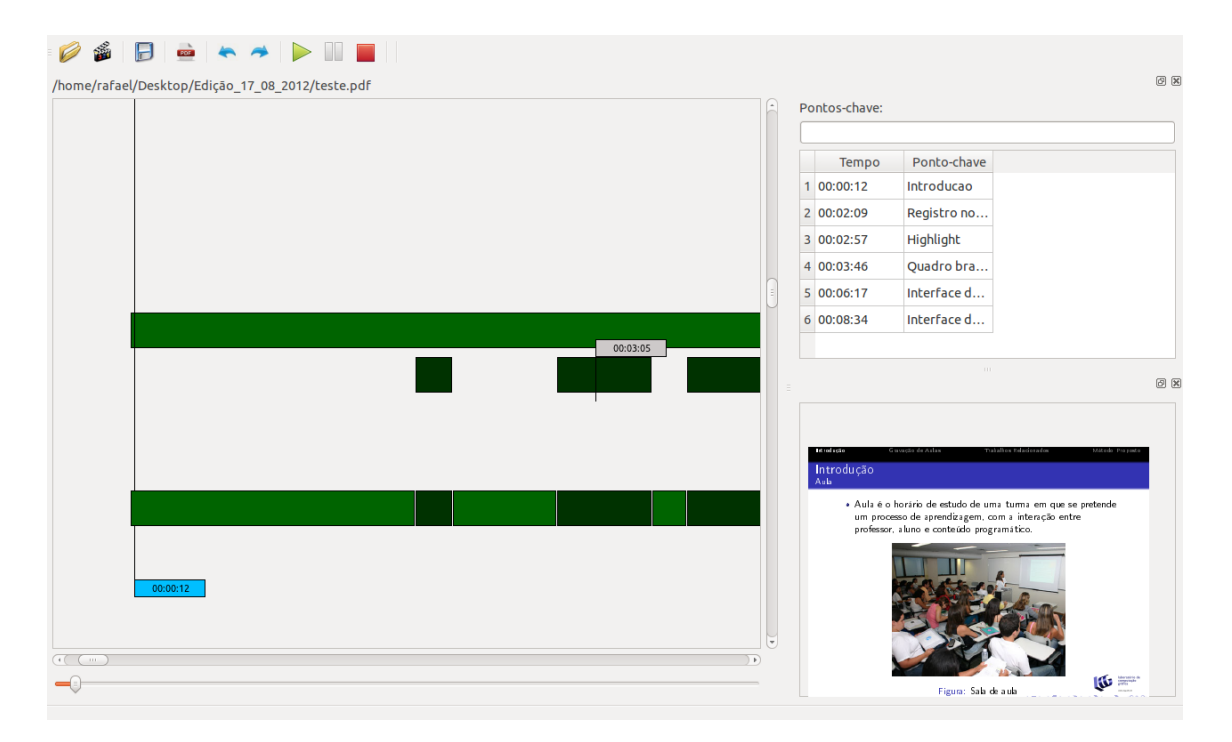

Figura 3.11: Interface do Editor exibindo dois fluxos capturados (os dois retângulos do topo) e o fluxo editado (retângulo inferior).

<span id="page-35-0"></span>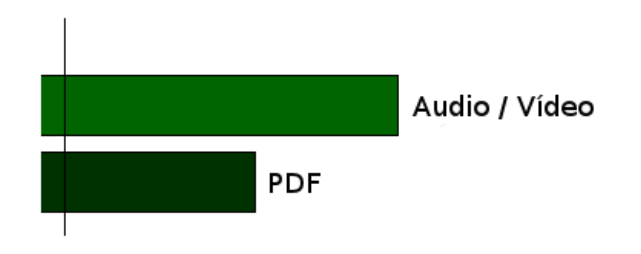

<span id="page-35-1"></span>Figura 3.12: Escolha de audio de fundo.

## Operações de Edição

O editor apresenta mecanismos que permitem a edição através da manipulação dos retângulos representativos. Esta manipulação é realizada através de operações com o mouse. Estas operações são:

- Busca individual  $\rightarrow$  No momento em que o editor passa o ponteiro do mouse abaixo de cada retângulo representativo, uma segunda barra de rolagem de tempo aparece acompanhando-o. Simultaneamente, aquele fluxo é exibido, no tempo indicado (veja Figura [3.14\)](#page-37-0). Esta funcionalidade realizada desta forma, evita o emprego de mais botões ou janelas que carregariam mais a interface.
- Busca global  $\rightarrow$  Esta operação verifica o andamento da edição através da manipulação da barra deslizante de tempo global (veja Figura [3.15\)](#page-37-1). A medida que o usuario arrasta o cursor da barra deslizante, a reta marcadora de tempo glo- ´ bal também se movimenta e o painel de exibição mostra o resultado da edição para

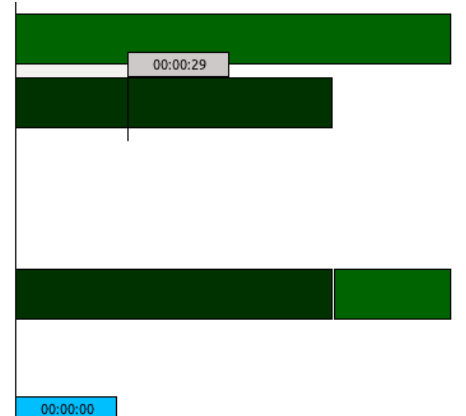

Figura 3.13: Interface do Editor exibindo uma edição parcial de dois fluxos de informação. O terceiro retângulo abaixo representando o fluxo final e as barras de rolagem de tempo individual e global.

<span id="page-36-0"></span>

| <b>Botão</b> | Função desempenhada             |
|--------------|---------------------------------|
|              | Abre projeto                    |
|              | Salva projeto                   |
| PDF          | Abre arquivo PDF                |
|              | Abre mídia                      |
| A            | Desfaz                          |
| ⇔            | Refaz                           |
|              | Reproduz fluxos                 |
|              | Pausa reprodução de fluxos      |
|              | Interrompe reprodução de fluxos |

<span id="page-36-1"></span>Tabela 3.2: Botões com suas respectivas funções.

aquele tempo.

- Arraste  $\rightarrow$  O usuário arrasta lateralmente um retângulo com o botão esquerdo do mouse. Escolhida a nova posição do retângulo, o usuário solta o botão do mouse (veja Figura [3.16\)](#page-38-0). Como a posição horizontal do retângulo denota o instante de início e término daquele intervalo do fluxo no tempo global, o arraste permite adiantar ou atrasar um trecho de um fluxo com relação aos demais fluxos.
- Corte  $\rightarrow$  Esta operação consiste em definir um intervalo de corte sobre um retângulo a ser cortado. Isto é feito clicando o mouse fora do retângulo e arrastando-o de forma a interceptar um trecho do retângulo. Quando isto ocorre, a seção compreendida entre a aresta esquerda e a aresta direita da área de interseção desaparece (veja Figura [3.17\)](#page-39-0). Observe que esta operação resulta num retângulo alterado e, eventualmente, num novo retângulo que pode ser movimentado independentemente.

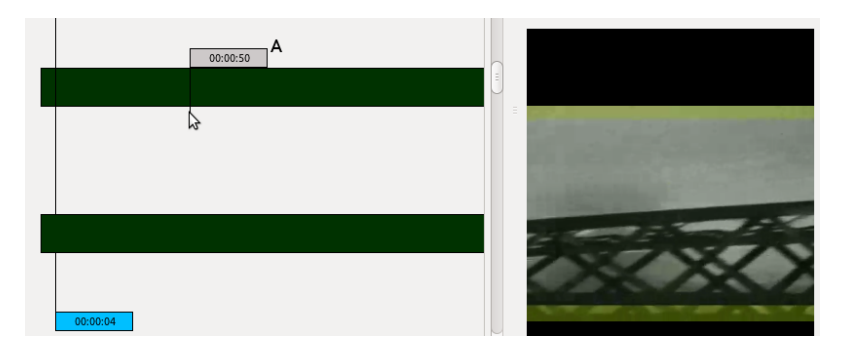

Figura 3.14: Procura individual em cada fluxo de informação. (A)Barra de rolagem de tempo individual.

<span id="page-37-0"></span>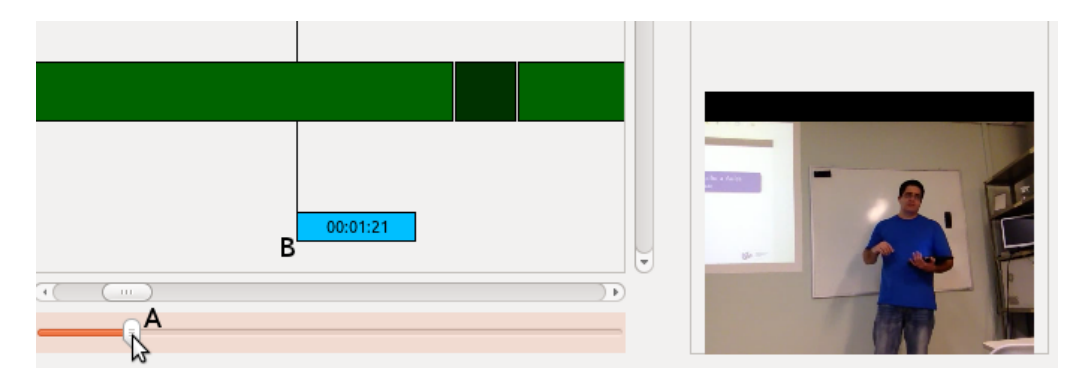

<span id="page-37-1"></span>Figura 3.15: (A) Cursor da barra deslizante e (B) Reta do tempo global.

Sempre que for realizado o arraste ou corte de algum retângulo, o resultado final é atualizado. Todas estas ações respeitam a cronologia de cada fluxo de informação, ou seja, se um vídeo for arrastado ou cortado, as porções remanescentes dos retângulos continuam a representar a devida parte do vídeo. Por exemplo, vamos supor que o ponto A, na Figura [3.16,](#page-38-0) represente um momento de uma cena. Após a operação de arraste, o ponto B representará o mesmo momento.

Como é possível ainda dividir cada retângulo em várias partes efetuando a ação de corte, o editor pode sincronizar vídeos que foram pausados durante a gravação. Por exemplo, se após dois minutos de gravação do vídeo, o registro do mesmo for interrompido e a gravação for retomada após um minuto, o editor pode cortar o retângulo que o representa e transladar a parte que for conveniente para estar em sincronia com o outro fluxo de informação.

#### Pontos-chave

Os pontos-chave são criados para auxiliar na navegação do vídeo na interface do aluno. A qualquer momento na linha do tempo, enquanto é realizada a edição, é possível inserir títulos associados a momentos específicos na barra de rolagem. Estes títulos são inseridos no campo de inserção de texto indicado na Figura [3.18.](#page-39-1) Após serem digitadas, o usuário pressiona a tecla "Enter" e o ponto-chave é criado. Estes pontos-chave são criados para

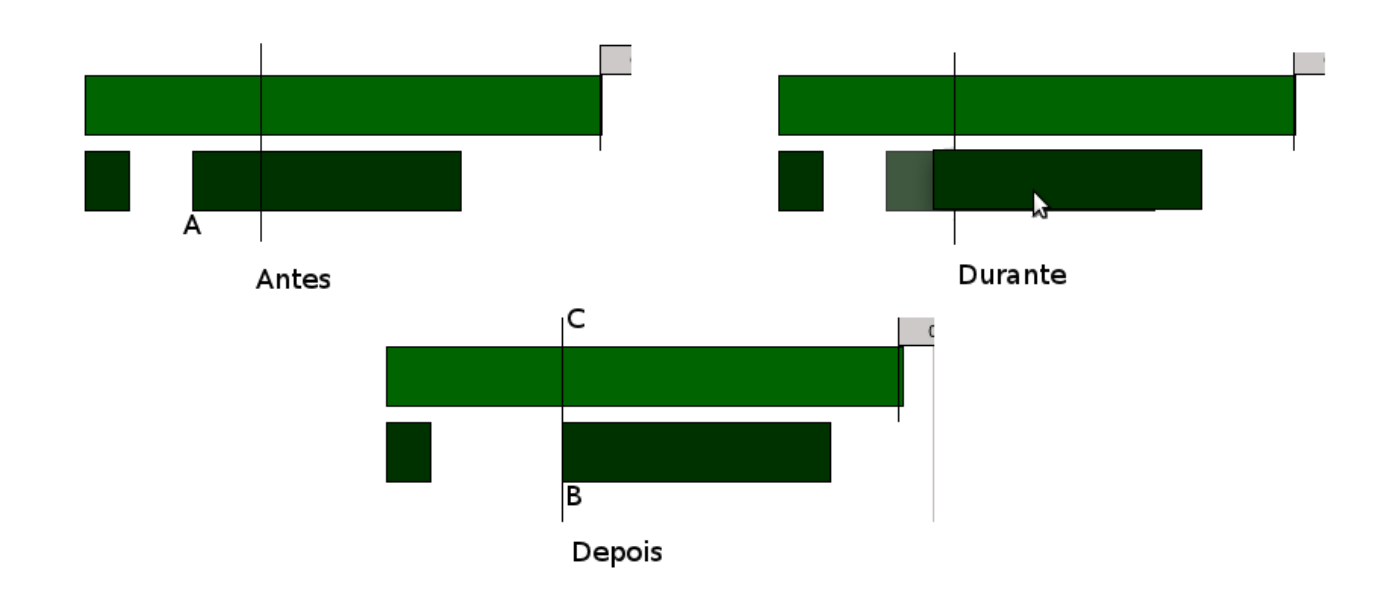

<span id="page-38-0"></span>Figura 3.16: Interface do Editor exibindo uma sequência que representa uma ação de arraste realizada. Os pontos A e B representam o mesmo momento do fluxo de informação e C representa o ponto de sincronia dos fluxos.

serem utilizados tanto na edição dos fluxos de informação, quanto para a navegação na "Interface do Aluno".

## Arquivo de edição

A Interface do Editor precisa registrar uma grande variedade de informações que compõe o material final. Este arquivo, chamado de arquivo de edição, é salvo pelo usuário ao final de uma sessão de edição. Este arquivo, em formato XML, é descrito abaixo. Cada item representa o nome de uma tag e cada subitem representa um atributo desta tag.

- StreamCount (Fluxos)
	- $-$  Number  $\rightarrow$  número total de fluxos.
- KeyPoint (Pontos-chave)
	- $-$  Key  $\rightarrow$  nome do ponto-chave.
	- $-$  Time  $\rightarrow$  instante de tempo global.
	- $-$  Pos  $\rightarrow$  posição da barra de rolagem de tempo.
- PDF (Arquivo PDF)
	- $-$  Name  $\rightarrow$  nome do arquivo PDF.
	- $-$  XML  $\rightarrow$  nome do arquivo XML correspondente.

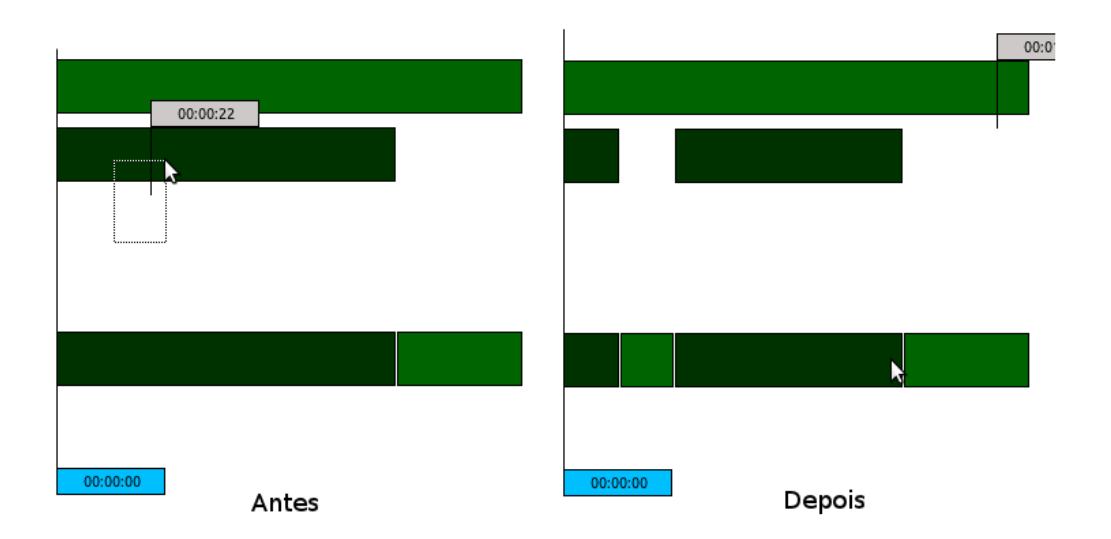

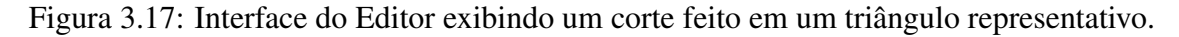

<span id="page-39-0"></span>

| Pontos-chave: |             |
|---------------|-------------|
| Fim           |             |
| Tempo         | Ponto-chave |
| 1 00:00:00    | Início      |
| 2 00:00:42    | Meio        |
| 3 00:01:22    | Fim         |

<span id="page-39-1"></span>Figura 3.18: Pontos-chave. (A) Campo de inserção de texto.

- $-$  Stream  $\rightarrow$  fluxo correspondente ao PDF.
- $\bullet$  Video (Arquivo multimídia)
	- Name  $\rightarrow$  nome do arquivo multimídia.
	- $-$  Stream  $\rightarrow$  fluxo correspondente ao vídeo.
- Interval (Intervalo ou retângulo representativo)
	- $-$  Start  $\rightarrow$  início do intervalo de tempo local.
	- $-$  Finish  $\rightarrow$  fim do intervalo de tempo local.
	- $-$  Stream  $\rightarrow$  fluxo correspondente ao intervalo.
	- Global start  $\rightarrow$  início deste intervalo no tempo global.

Por exemplo, a Figura [3.19](#page-40-1) apresenta o conteúdo de um arquivo onde a linha 3 indica o numero de fluxos no projeto. Neste caso, dois fluxos foram empregados. Nas linhas 4 ´ a 9 são indicados os pontos-chave, com seus respectivos títulos e registros no tempo. A linha 10 indica o nome do documento PDF e o nome do arquivo de anotações criado na Interface do Professor. Os intervalos criados na edição são indicados nas linhas 11 a 20 e 22. Por fim, a linha 21 indica o nome do arquivo multimídia utilizado e o número do fluxo que corresponde ao mesmo. Como o retângulo que representa as ações ocorridas no PDF sofreu um maior número de cortes, então este fluxo é representado por um maior número de intervalos.

Os valores referentes ao início e fim de cada retângulo são valores em pixels que, após as devidas conversões, se transformam em valores de tempo.

```
<! DOCTYPE Editor_interface>
 \mathbf{1}\overline{2}<Edit>
 3
      <StreamCount Number="2"/>
      <KeyPoint Key="Introducao" Time="00:00:12"/>
 4
 5
      <KeyPoint Key="Registro no tempo" Time="00:02:09"/>
      <KeyPoint Key="Highlight" Time="00:02:57"/>
 6
      <KeyPoint Key="Quadro branco" Time="00:03:46"/>
 \overline{7}<KeyPoint Key="Interface do editor" Time="00:06:17"/>
 8
      <KeyPoint Key="Interface do aluno" Time="00:08:34"/>
 9
10
      <PDF XML="grava.xml" Name="teste.pdf" Stream="0"/>
      <Interval Finish="00:02:11" Start="00:01:57" Stream="0" Global start="00:01:57"/>
11
      <Interval Finish="00:03:26" Start="00:02:50" Stream="0" Global start="00:02:50"/>
12 \overline{ }<Interval Finish="00:04:28" Start="00:03:39" Stream="0" Global start="00:03:39"/>
13<Interval Finish="00:05:03" Start="00:04:44" Stream="0" Global start="00:04:44"/>
14
      <Interval Finish="00:05:29" Start="00:05:15" Stream="0" Global_start="00:05:15"/>
15
      <Interval Finish="00:06:07" Start="00:05:53" Stream="0" Global_start="00:05:53"/>
16
      <Interval Finish="00:06:34" Start="00:06:16" Stream="0" Global start="00:06:16"/>
17
      <Interval Finish="00:06:57" Start="00:06:41" Stream="0" Global_start="00:06:41"/>
18
      <Interval Finish="00:08:17" Start="00:07:51" Stream="0" Global start="00:07:51"/>
19
      <Interval Finish="00:09:09" Start="00:08:27" Stream="0" Global start="00:08:27"/>
20
21
      <Video Name="17 08 2012.avi" Stream="1"/>
      <Interval Finish="00:09:08" Start="00:00:00" Stream="1" Global start="00:00:11"/>
22
つっ
     </Fdit>
```
<span id="page-40-1"></span>Figura 3.19: Arquivo final de uma edição (projeto) em formato XML.

#### Vídeo final

A Interface do Editor tem o objetivo produzir um material final para ser exibido na Interface do Aluno. É também possível produzir um vídeo para ser exibido em outros aplicativos multimídia conhecidos, como MPlayer e VLC. Para tanto, é preciso somente que se utilize um aplicativo de captura de tela. Neste trabalho, utilizamos o RecordMyDesktop (veja Figura [3.20\)](#page-41-0).

## <span id="page-40-0"></span>3.2.3 Interface do Aluno

Esta interface tem como objetivo visualizar o fluxo de informação obtido pela Interface do Editor. Ao iniciar a interface, o usuário precisa carregar o projeto criado na edição. Basta clicar no ícone correspondente (veja Tabela [3.3\)](#page-41-1) para encontrar o arquivo desejado.

Uma vez carregado, serão exibidas em três janelas: os pontos-chave, o vídeo produ-zido pela edição e a janela que indica qual fluxo se deseja assistir (veja Figura [3.21\)](#page-42-0). Com

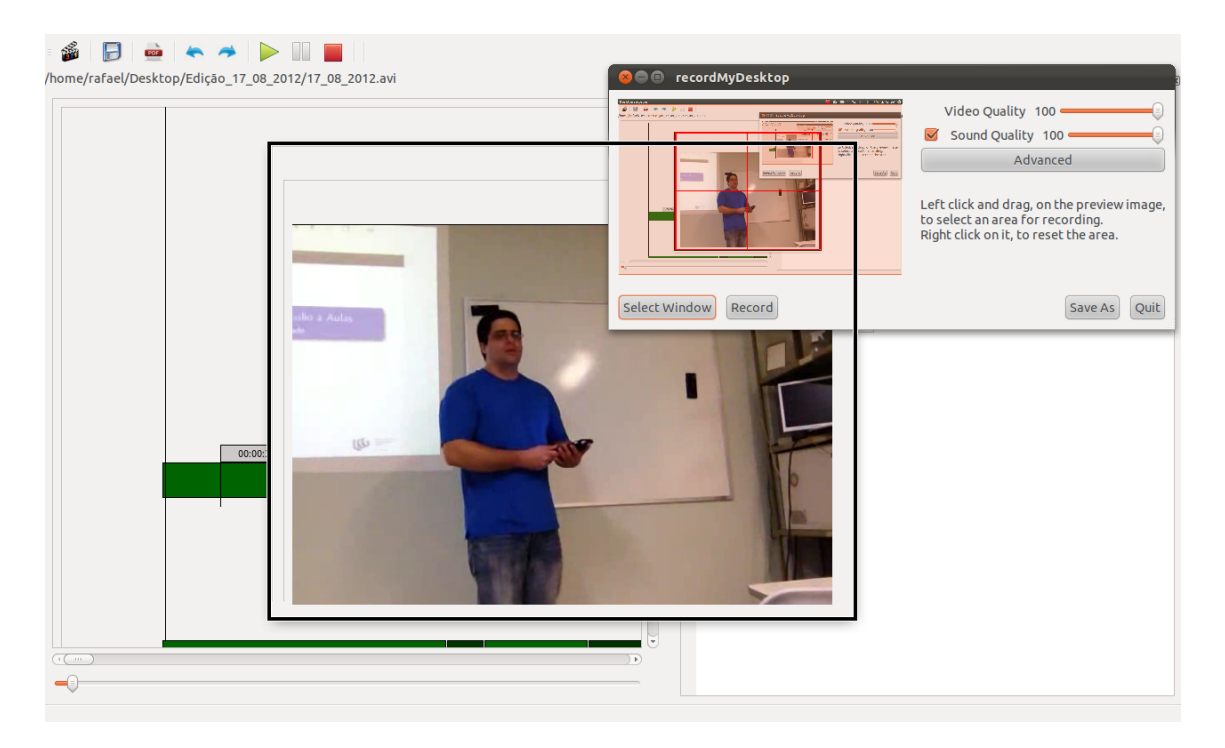

Figura 3.20: RecordMyDesktop.

<span id="page-41-0"></span>

| <b>Botão</b> | Função desempenhada             |
|--------------|---------------------------------|
|              | Abre projeto                    |
|              | Reproduz fluxos                 |
|              | Pausa reprodução de fluxos      |
|              | Interrompe reprodução de fluxos |

<span id="page-41-1"></span>Tabela 3.3: Botões com suas respectivas funções.

relação a esta disposição de janelas, observamos que, comumente, videoaulas exibidas com slides seguem também a estrutura de três janelas, a saber: janela de exibição do vídeo, janela de exibição dos slides e janela que possui os pontos-chave. A Figura [3.22](#page-42-1) mostra exemplos que ilustram esta disposição. Entretanto, julgamos que a disposição de duas janelas de exibição tende a dividir a atenção do espectador, podendo ocasionar uma falha cognitiva, ou seja, este pode estar focando sua atenção na janela menos importante num dado momento. Em vista disto, optamos pela criação de somente uma janela de exibição, onde o editor já prescreve qual fluxo de informação é exibido. Isto utiliza melhor o espaço da tela e prende mais a atenção do espectador.

O usuário tem a opção de assistir o conteúdo resultante da edição na forma como ele foi editado ou intervindo na exibição. Quando é iniciada a reprodução dos fluxos de informação, a interface os exibe na forma como foram editados. Ao decorrer da exibição, o usuário pode escolher qual fluxo assistir clicando em uma das opções indicadas na janela do canto inferior direito da interface. No caso da Figura [3.21,](#page-42-0) o usuario pode escolher ´ assistir aos eventos temporais ocorridos nos slides (PDF) ou assistir ao vídeo gravado em

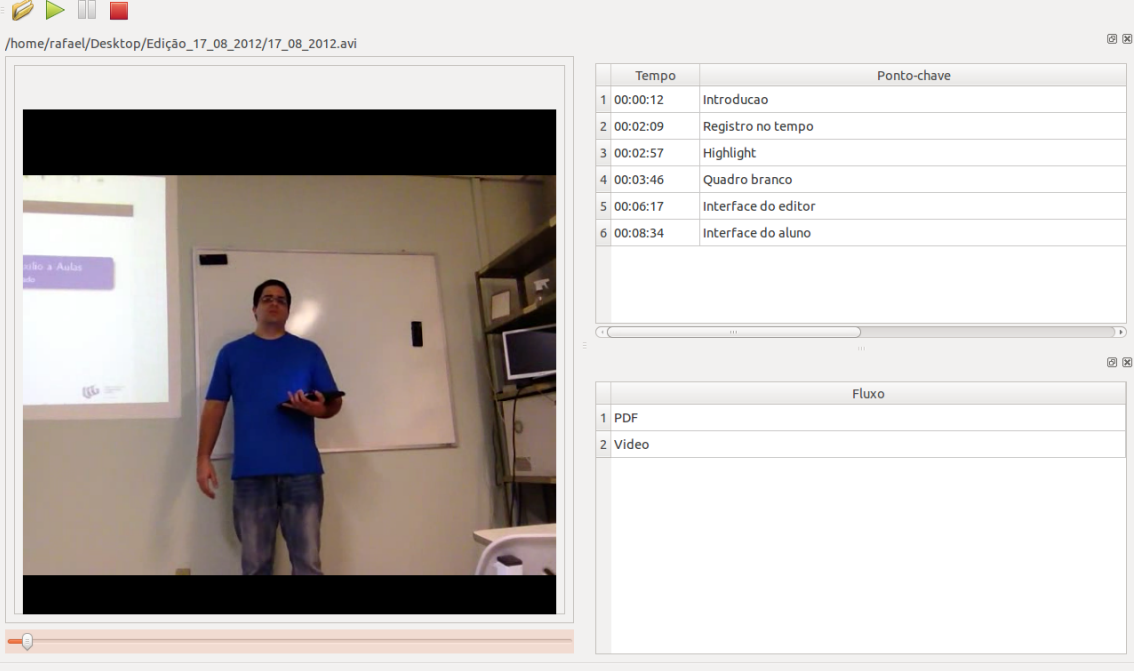

<span id="page-42-0"></span>Figura 3.21: Interface do Aluno

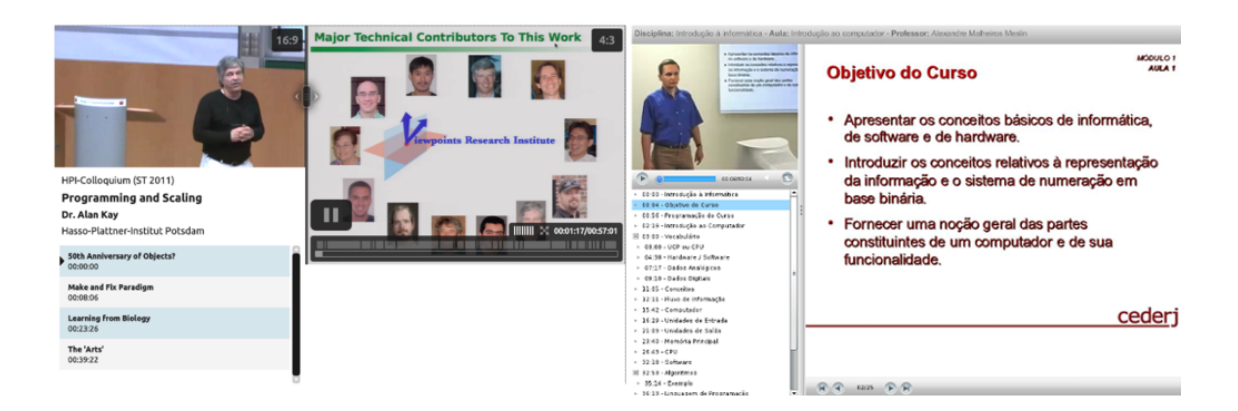

Figura 3.22: Videoaulas - tele-Task [\[1\]](#page-52-2) e CEDERJ[\[2\]](#page-52-3).

<span id="page-42-1"></span>aula, já que são os únicos fluxos utilizados neste exemplo.

Na parte de baixo do aplicativo, existe uma barra de rolagem de tempo que auxilia a navegação dos fluxos de informação. Ela é utilizada para buscar um momento específico do conteúdo editado e, ao mesmo tempo, busca um momento também no fluxo de informação escolhido pelo usuário.

Por fim, para auxiliar na navegação, o usuário pode utilizar os pontos-chave criados na edição dos fluxos.

# <span id="page-43-0"></span>Capítulo 4

## Implementação e Resultados

## <span id="page-43-1"></span>4.1 Descrição da implementação

O aplicativo Ferramenta Multimídia de Auxílio a Aulas foi desenvolvido em linguagem C++ em ambiente GNU/Linux. As tres interfaces foram criadas a partir do ˆ *framework* Qt [\[16\]](#page-53-7). Diversas bibliotecas foram necessárias para a sua construção. As principais tarefas desempenhadas por essas bibliotecas incluem a renderização de documentos PDF, reprodução de mídia e criação e leitura de arquivos XML, conforme a tabela [4.1.](#page-43-3)

## <span id="page-43-2"></span>4.1.1 Organização geral

Na Figura [4.1](#page-44-2) é ilustrada a relação entre as aplicações e os arquivos de dados envolvidos.

Assim, as anotações registradas temporalmente na Interface do Professor durante a aula são gravadas no Arquivo de Anotações. Normalmente, a aula é também registrada através de uma ou mais câmeras, gerando assim registros multimídia. Eventualmente, o professor emprega outros conteúdos multimídia durante a aula, e esses, mais tarde, poderão também ser incluídos na aula gravada. Uma vez terminada a aula, os arquivos utilizados ou gravados são carregados juntamente com o Arquivo de Anotações. Tal arquivo é carregado juntamente com a Apresentação PDF e os Arquivos Multimídia na Interface do Editor. A edição final é salva no Arquivo de Edição, contendo todas as informações necessárias para a visualização do conteúdo final na Interface do Aluno.

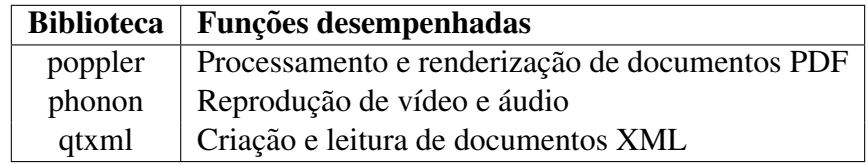

<span id="page-43-3"></span>Tabela 4.1: Principais bibliotecas externas empregadas pela Ferramenta.

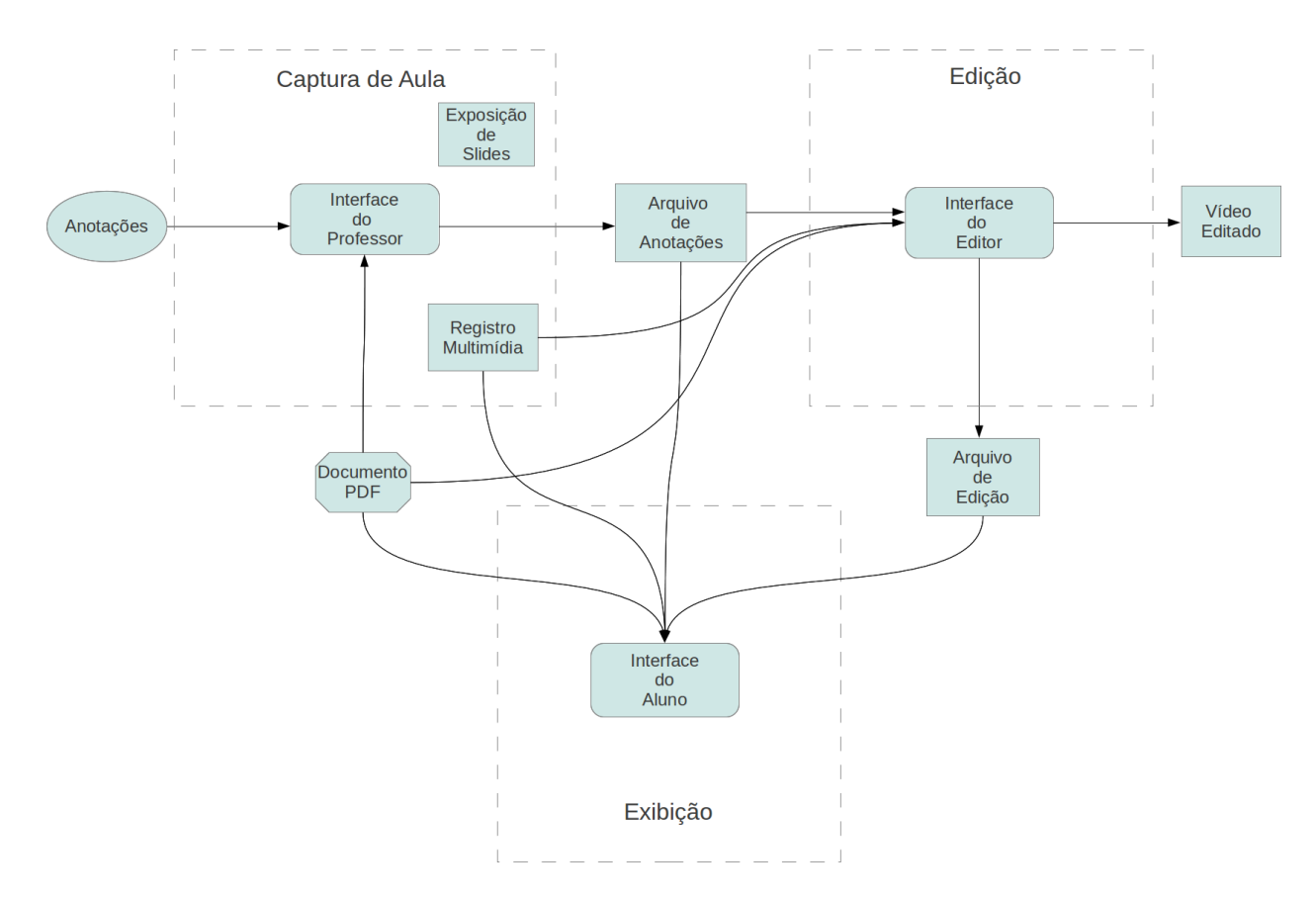

<span id="page-44-2"></span>Figura 4.1: Estrutura conceitual do funcionamento da ferramenta

## <span id="page-44-0"></span>4.2 Experimento Piloto

## <span id="page-44-1"></span>4.2.1 Captura

Um teste foi realizado, no Laboratório de Computação Gráfica da UFRJ, para demonstrar as funcionalidades da ferramenta descrita neste trabalho. Na captura da aula foram utilizados: o módulo Interface do Professor, uma câmera digital, um iPad com acesso remoto (VNC) a um laptop ligado a um retroprojetor (veja Figura [4.2\)](#page-45-0).

O teste foi realizado com uma exposição de dezoito slides criados somente para esta demonstração (veja Figura [4.3\)](#page-46-1).

Toda a gravação teve duração de, aproximadamente, nove minutos. Foram gravados o fluxo temporal de eventos ocorridos na apresentação de slides através da Interface do Professor, e um vídeo registrado pela câmera digital de um telefone celular.

Durante a apresentação, o palestrante proferiu o conteúdo da aula, se movimentando e gesticulando. A câmera foi montada de forma a enquadrar o professor e parte da tela de projeção. Para evitar o deslocamento do professor até o local onde o computador estava instalado, foi utilizado um dispositivo de entrada diferente do mouse convencional. O dispositivo escolhido foi um *iPad* ligado remotamente ao computador. Para a conexao˜ entre o computador e o iPad foi utilizado o protocolo VNC [\[17\]](#page-53-8), capaz de realizar o compartilhamento remoto da area de trabalho. O processo servidor, executado no computador ´

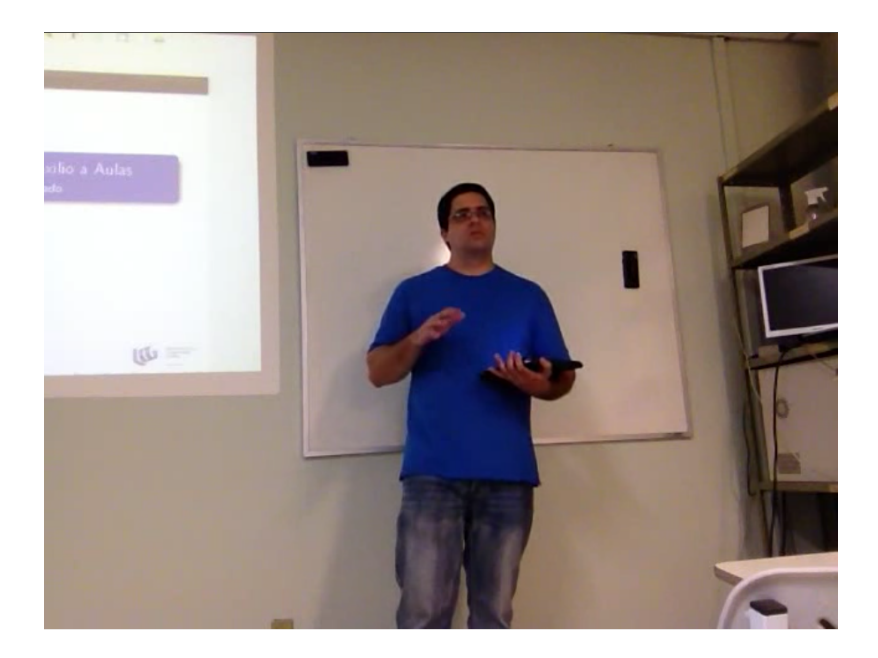

Figura 4.2: Demonstração

<span id="page-45-0"></span>faz parte do software básico da distribuição Ubuntu 12.04, enquanto que para a aplicação cliente foi usado o *RealVNC* [\[18\]](#page-53-9). A escolha deste arranjo visava proporcionar não só a possibilidade de navegação remota do documento PDF, mas também a possibilidade de efetuar anotações por intermédio de gestos desenhados diretamente na tela do *iPad*. Apesar deste processo ter funcionado relativamente bem, esta combinação de softwares cliente e servidor foi incapaz de reproduzir na tela do iPad a apresentação em "tela cheia". Isto pode ser atribuido ao fato de que este modo de apresentação é implementado pelo Qt em outra tela lógica do servidor de telas X11 [\[19\]](#page-53-10). Este problema deverá ser solucionado em uma nova versão da Interface do Professor.

Deve-se observar que num ambiente de aula onde o professor interage diretamente com o computador que executa a Interface, o mouse ou outro dispositivo de entrada convencional poderia ser utilizado. É possivel também utilizar meios mais sofisticados, caso estes estejam disponíveis. Por exemplo, como citado anteriormente, Lee [\[13\]](#page-53-4) demonstra como um ponteiro construido com um LED infravermelho pode ser rastreado pela câmera de um controle *wiimote* da Nintendo, utilizando um software relativamente simples num arranjo barato de ser montado.

Durante a aula, algumas das principais funcionalidades da Interface do Professor foram demonstradas, a saber: mudança de página (navegação), traçados, marcação de texto e quadro branco. As seguintes funcionalidades não foram demonstradas: aplicação de zoom, inserção de texto e tela cheia.

O vídeo gravado durante a exposição de slides foi feito por um iPhone da empresa Apple. Foi utilizada a menor resolução do aparelho para que sua reprodução não ficasse prejudicada em computadores com menor capacidade de processamento, o que prejudicaria a utilização da Interface do Editor e Interface do Aluno. O vídeo produzido pelo

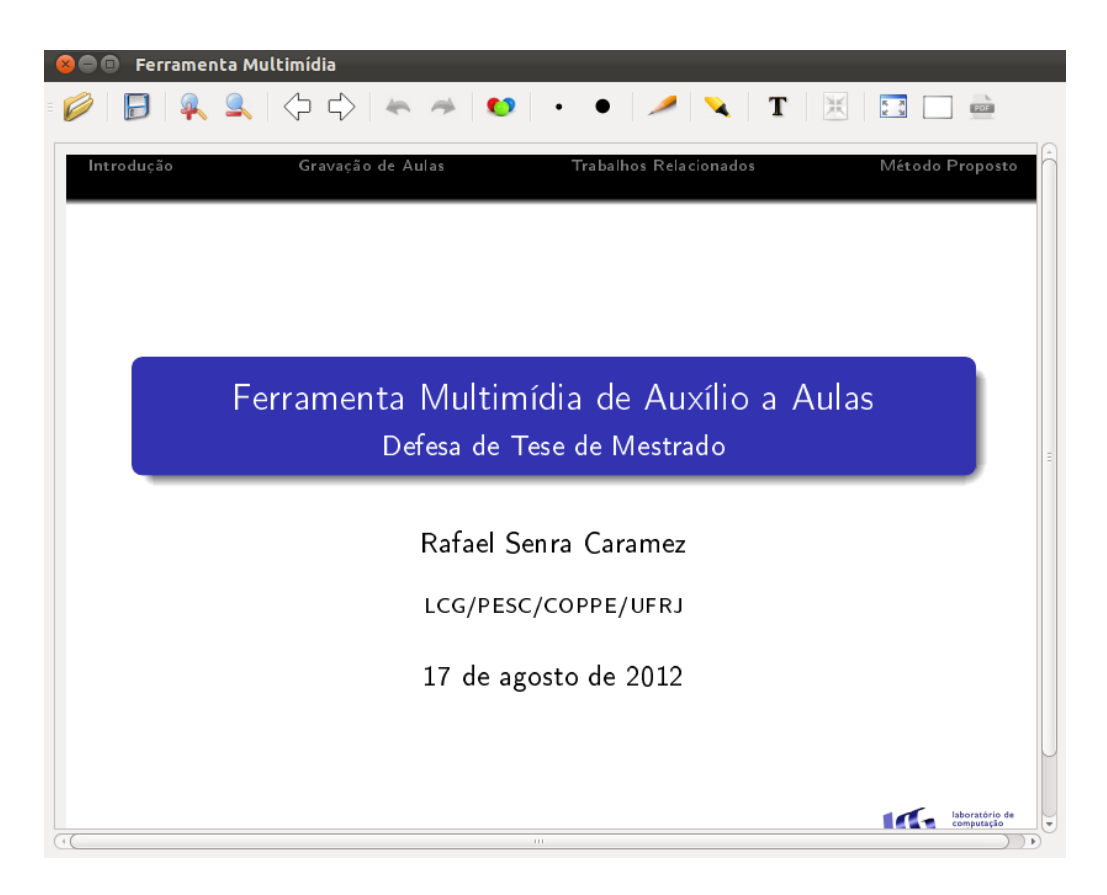

Figura 4.3: Interface do Professor - teste realizado no Laboratório de Computação Gráfica.

<span id="page-46-1"></span>iPhone precisou ser girado 180 graus, pois ao ser reproduzido em tocadores de m´ıdia, do sistema operacional Ubuntu, ficou invertido.

Após o término da demonstração, as anotações temporais foram gravadas em um arquivo XML com tamanho de 10.04 kB e o vídeo, após a inversão, apresentou tamanho de 101.1 MB, com resolução de  $640\times480$ , a 30 quadros por segundo.

## <span id="page-46-0"></span>4.3 Edição

Após a gravação, os dois fluxos, multimídia e de eventos no PDF, foram mixados na Interface do Editor (veja Figura [4.4\)](#page-47-0).

Como os dois fluxos de informação iniciaram-se em momentos diferentes na linha do tempo, precisaram ser sincronizados manualmente. Inicialmente, ao carregar cada fluxo, foram criados, na área de edição, os retângulos representativos (Figura [4.5\)](#page-47-1). Como a gravação de vídeo iniciou após a abertura do documento contendo os slides e o respectivo arquivo de anotações, foi necessário que o retângulo representando o vídeo fosse trans-ladado para que houvesse a sincronia entre os dois (Figura [4.6\)](#page-48-1). No caso desta edição, a escolha do ponto de sincronia foi a primeira mudança de página, ocorrida a 2 minutos e 4 segundos. Após transladado o retângulo, representando o vídeo, o resto de toda a edição é feita escolhendo qual dos dois fluxos de informação deve aparecer. Como o primeiro

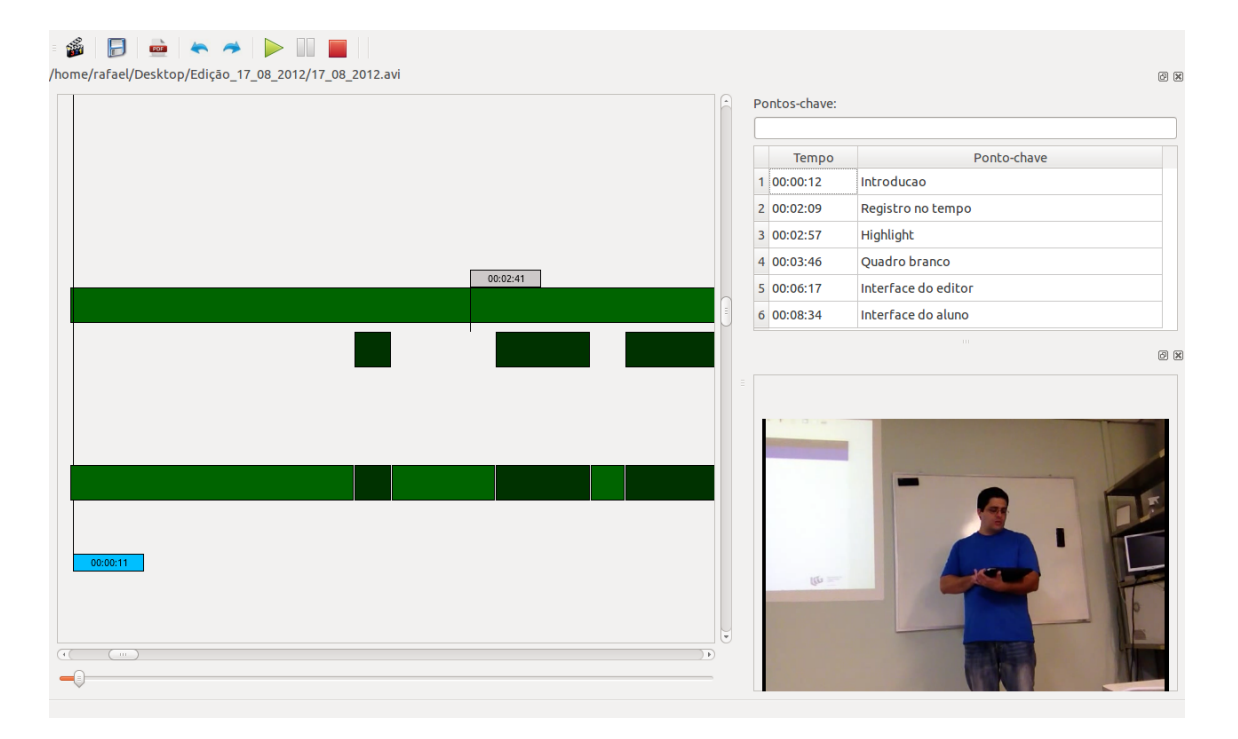

Figura 4.4: Interface do Editor - edição realizada com os fluxos de informações gravados no teste realizado no Laboratório de Computação Gráfica.

<span id="page-47-1"></span><span id="page-47-0"></span>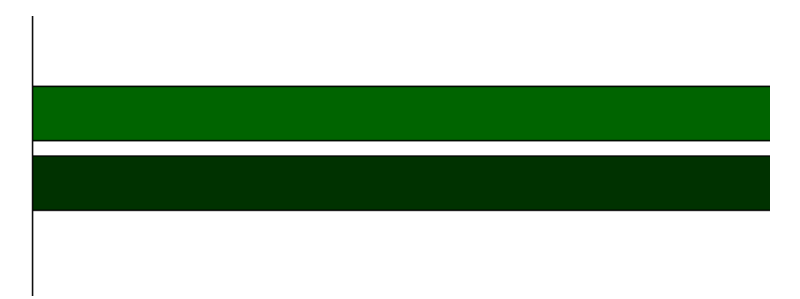

Figura 4.5: Retângulos representativos iniciais

fluxo de informação a ser carregado foi o fluxo de ações do documento PDF, este tinha prioridade sobre o vídeo, já que, como foi dito, o retângulo mais abaixo tem prioridade sobre os que estão acima. Desta forma, para que o vídeo seja exibido, foi preciso somente que houvesse corte no retângulo representando as anotações (Figura [4.7\)](#page-48-2). Os momentos escolhidos para aparecer o vídeo foram aqueles em que o narrador mais gesticula, como, por exemplo, quando foi explicado inicialmente o propósito da criação desta ferramenta. Os momentos escolhidos para aparecer o fluxo de anotações temporais, foram selecionados momentos em que uma anotação foi feita em particular, por exemplo, a anotação feita no quadro branco. Seguindo esta sequencia, foi realizada toda a edição. Após finalizada esta etapa, foram criados "pontos-chave"(Figura [4.8\)](#page-49-0). Estes representam os momentos mais marcantes de toda a exposição. Ao final, toda a informação contida na edição foi salva em um arquivo XML com tamanho de 1.2kB.

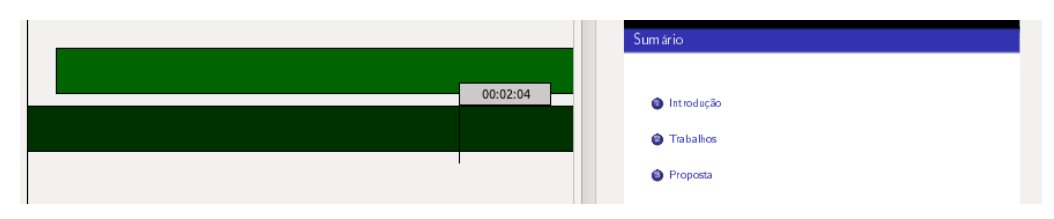

Figura 4.6: Sincronização entre vídeo e primeira mudança de página

<span id="page-48-1"></span>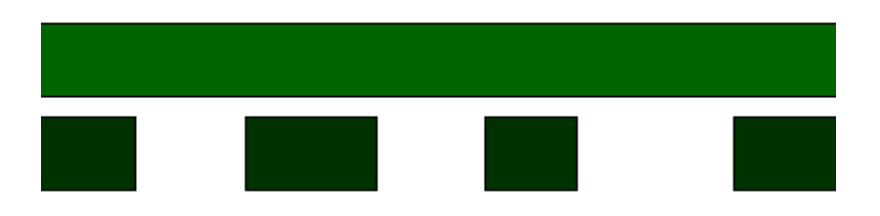

Figura 4.7: Cortes realizados no retângulo representando o fluxo de anotações temporais

## <span id="page-48-2"></span><span id="page-48-0"></span>4.4 Exibição

O arquivo XML, contendo todas as informações contidas na edição, foi carregado na "Interface do Aluno"(veja Figura [4.9\)](#page-49-1). Ao ser carregado aparece, na parte central da interface, a janela de exibição contendo a edição os pontos-chave apareceram à direita da interface e os fluxos de informação ficaram prontos para serem reproduzidos. Ao iniciar a reprodução, a janela contendo a exibição do material como foi editado, começou a reproduzir o vídeo gravado pela câmera do iPhone, já que na edição, a primeira exibição foi escolhida como sendo a do vídeo. Na janela do canto direito, embaixo, foi pressionado as opções que permitem ao usuário reproduzir o fluxo de informação desejado. Desta forma, foi alterado, de forma conveniente, até o fim da reprodução, o fluxo que se desejou assistir. Durante a reprodução, foram alterados os tamanhos das janelas de exibição através do arraste da divisória entre as janelas de forma a aumentar ou diminuir o tamanho do vídeo ou dos slides. Por fim, os pontos-chave e a barra de rolagem de tempo foram utilizados para reproduzir os fluxos de informação em momentos escolhidos pelo usuário.

| Tempo      | Ponto-chave         |
|------------|---------------------|
| 00:00:12   | Introducao          |
| 2 00:02:09 | Registro no tempo   |
| 3 00:02:57 | Highlight           |
| 4 00:03:46 | Quadro branco       |
| 5 00:06:17 | Interface do editor |
| 00:08:34   | Interface do aluno  |

<span id="page-49-0"></span>Figura 4.8: Pontos-chave

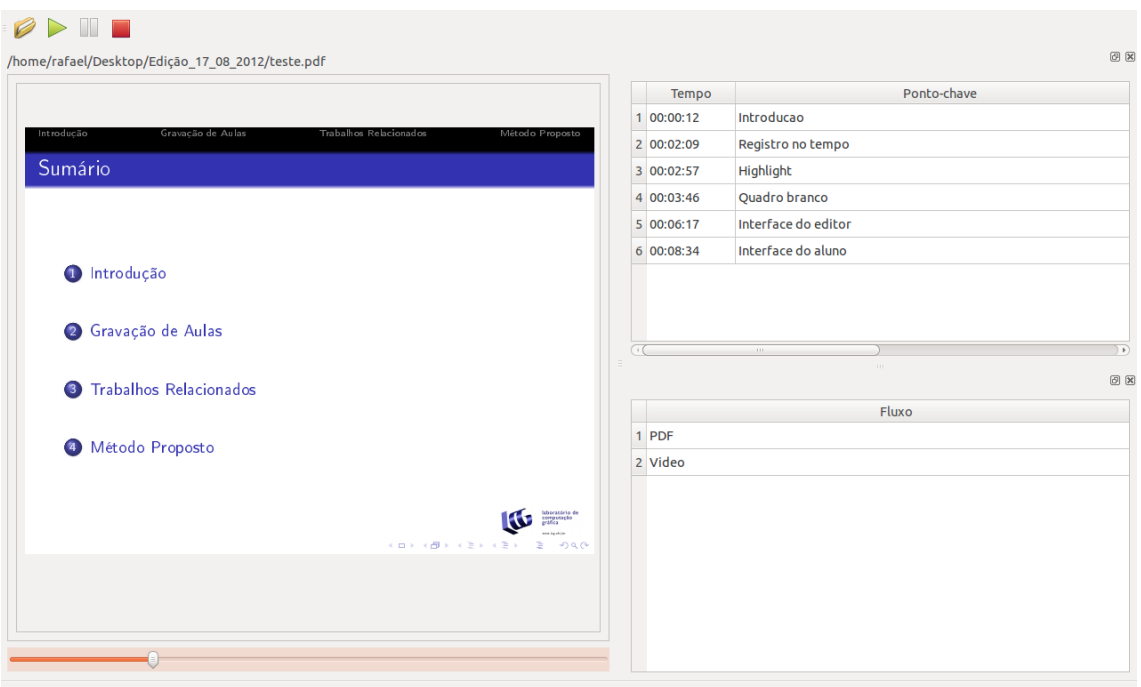

<span id="page-49-1"></span>Figura 4.9: Interface do Aluno - exibição do material editado na "Inteface do Editor".

# <span id="page-50-0"></span>Capítulo 5

# Conclusões

O sistema "Ferramenta Multim´ıdia de Aux´ılio a Aulas"foi criado com o proposito de ´ proporcionar um registro integrado de apresentações presenciais, capaz de lidar com múltiplos registros multimídia, tais como, vídeos e faixas de áudio, bem como material preparado e anotado pelo palestrante ou professor. O sistema não requer qualquer tipo de hardware especializado e foi construido usando ferramentas de software de codigo livre. ´ Esta suite de programas foi desenvolvida tendo como objetivo ambientes de aula de baixo custo e com recursos limitados, requerendo apenas um computador ligado a um projetor multimídia.

Não é objetivo da ferramenta lidar com outros componentes que possam ser associados separadamente, como, por exemplo, o uso de dispositivos de entrada não padrão interfaces de toque ou luvas de interação, digamos –, a captura com câmeras robotizadas capazes de acompanhar o deslocamento do professor ou a posterior divulgação do conteúdo por meio de redes de computadores.

Esta ferramenta não pretende substituir uma aula convencional, mas sim acrescentar mais um instrumento para elaboração e exposição de conteúdo. De acordo com Zupancic<sup>[\[8\]](#page-52-9)</sup>, assistir uma aula gravada é tão trabalhoso quanto assistir a uma aula presencial, sem a possibilidade de interação com o professor.

Futuramente planeja-se implementar novas funcionalidades e procedimentos que tornarão a ferramenta mais completa, são eles:

- Criação de novo documento PDF $\rightarrow$  Assim como nos aplicativos Xournal[\[20\]](#page-53-11) e PDFedit[\[21\]](#page-53-12), a Interface do Professor podera gerar um novo PDF contendo as ´ anotações realizadas em aula, de forma a ser exibido em visualizadores PDF comuns.
- Pontos-chave a partir dos slides $\rightarrow$  Quando o editor inserir o fluxo de anotações temporais na Interface do Editor, automaticamente o aplicativo criará sugestões para pontos-chave, com os mesmos títulos que das transparências. Estas sugestões poderão ser ou não aceitas pelo editor.
- Vídeo gerado pela edição  $\rightarrow$  O editor, ao término da sessão, terá a opção de salvar o resultado na forma de um v´ıdeo unico, sem recorrer a uma ferramenta externa. A ´ produção de um vídeo de alta qualidade é importante, por exemplo, para exibição do material gravado por meio de navegadores web.
- Reimplementação da Interface do Aluno em HTML5  $\rightarrow$  O uso de uma aplicação executável enseja algumas preocupações com respeito à sua instalação em salas de aula ou laboratorios. Uma alternativa mais interessante seria disponibilizar a ´ Interface do Aluno através de uma interface web.
- Efeitos de edição  $\rightarrow$  Durante a edição, o usuário poderá aplicar efeitos nos fluxos de informção, como: escurecer a tela, sobreposição ou adicionar legendas.
- Anotações em qualquer interface $\rightarrow$  Assim como na Interface do Professor, será também possível criar anotações, nas transparências, tanto na Interface do Editor quanto na Interface do Aluno. No primeiro caso, isto permitiria acrescentar material expositivo após a atividade presencial. No segundo caso, o material expositivo poderia ser customizado pelo aluno para suas proprias atividades de aprendizado. ´
- Estudos de usabilidade→ Idealmente, a ferramenta deveria ser empregada em alguma atividade pedagógica real e os usuários da ferramenta arguidos sobre os diversos aspectos da utilização da mesma. Muitas decisões no desenho da ferramenta foram tomadas informalmente, sem o aux´ılio de dados concretos de usabilidade. Tais estudos poderiam, então, auxiliar no aprimoramento da ferramenta.
- Dados de utilização  $\rightarrow$  Será possível registrar as ações empregadas, pelos usuários, nas Interfaces do Editor e do Aluno. Esses dados podem propiciar informações importantes a respeito tanto do conteúdo da aula quanto das dificuldades na assimilação desse conteúdo. Assim um grande espaço de tempo dedicado à exposição de alguns poucos slides podem indicar que o assunto correspondente poderia ser melhor apresentado. Por outro lado, um aluno que revisita um mesmo trecho da gravação pode indicar que o assunto é de especial dificuldade de assimilação, necessitando de maior compreenção.

## <span id="page-52-0"></span>Referências Bibliográficas

- <span id="page-52-2"></span><span id="page-52-1"></span>[1] TELE TASK. "tele-Task", 2012. Disponível em: j<http://tele-task.de/>j.
- <span id="page-52-3"></span>[2] CEDERJ. "CEDERJ", 2012. Disponível em: i[http://www.cederj.edu.br/](http://www.cederj.edu.br/videoaulas/) [videoaulas/](http://www.cederj.edu.br/videoaulas/)¿.
- <span id="page-52-4"></span>[3] BOSCHI, G. B. "Deveres do Professor", 2008. Disponível em: i[http:](http://www.cantareira.br/thesis/wp-content/uploads/2008/10/glauco_9.pdf) [//www.cantareira.br/thesis/wp-content/uploads/2008/](http://www.cantareira.br/thesis/wp-content/uploads/2008/10/glauco_9.pdf) [10/glauco\\_9.pdf](http://www.cantareira.br/thesis/wp-content/uploads/2008/10/glauco_9.pdf)¿.
- <span id="page-52-5"></span>[4] RELAY, C. "Lecture and Presentation Capture for your Entire Organization", 2010. Disponível em: i[http://www.techsmith.com/](http://www.techsmith.com/camtasia-relay-casestudy.html) [camtasia-relay-casestudy.html](http://www.techsmith.com/camtasia-relay-casestudy.html)¿.
- <span id="page-52-6"></span>[5] MEDIASITE. "Meet Mediasite by Sonic Foundry", 2012. Disponível em: j[http:](http://www.sonicfoundry.com/mediasite) [//www.sonicfoundry.com/mediasite](http://www.sonicfoundry.com/mediasite)¿.
- <span id="page-52-7"></span>[6] CHA ZHANG, YONG RUI, J. C., WEI HE, L. "An Automated End-to-End Lecture Capture and Broadcasting System", 2006. Disponível em: ¡[http://citeseerx.ist.psu.edu/viewdoc/download;](http://citeseerx.ist.psu.edu/viewdoc/download;jsessionid=0ACAD2DB08A0453B2F335F0F1D54214F?doi=10.1.1.90.7398&rep=rep1&type=pdf) [jsessionid=0ACAD2DB08A0453B2F335F0F1D54214F?doi=](http://citeseerx.ist.psu.edu/viewdoc/download;jsessionid=0ACAD2DB08A0453B2F335F0F1D54214F?doi=10.1.1.90.7398&rep=rep1&type=pdf) [10.1.1.90.7398&rep=rep1&type=pdf](http://citeseerx.ist.psu.edu/viewdoc/download;jsessionid=0ACAD2DB08A0453B2F335F0F1D54214F?doi=10.1.1.90.7398&rep=rep1&type=pdf)¿.
- <span id="page-52-8"></span>[7] PAUL E. DICKSON, W. R. A., HANSON, A. R. "Automatic Creation of Indexed Presentations from Classroom Lectures", 2008. Disponível em: ¡[http://dl.acm.org/ft\\_gateway.cfm?id=1384277&ftid=](http://dl.acm.org/ft_gateway.cfm?id=1384277&ftid=537519&dwn=1&CFID=114391843&CFTOKEN=10105216) [537519&dwn=1&CFID=114391843&CFTOKEN=10105216](http://dl.acm.org/ft_gateway.cfm?id=1384277&ftid=537519&dwn=1&CFID=114391843&CFTOKEN=10105216)¿.
- <span id="page-52-9"></span>[8] BERND ZUPANCIC, H. H. "Lecture Recording and Its Use in a Traditional University Course", 2002. Disponível em: ¡[http://dl.acm.](http://dl.acm.org/ft_gateway.cfm?id=544424&ftid=72240&dwn=1&CFID=114391843&CFTOKEN=10105216) [org/ft\\_gateway.cfm?id=544424&ftid=72240&dwn=1&CFID=](http://dl.acm.org/ft_gateway.cfm?id=544424&ftid=72240&dwn=1&CFID=114391843&CFTOKEN=10105216) [114391843&CFTOKEN=10105216](http://dl.acm.org/ft_gateway.cfm?id=544424&ftid=72240&dwn=1&CFID=114391843&CFTOKEN=10105216)¿.
- <span id="page-52-10"></span>[9] MATTHEW KAM, JINGTAO WANG, A. I. O. T., CANNY, J. "Livenotes: A System for Cooperative and Augmented Note-

<span id="page-53-0"></span>Taking in Lectures", 2005. Disponível em: ¡[Livenotes:](Livenotes: A System for Cooperative and Augmented Note-Taking in Lectures) [ASystemforCooperativeandAugmentedNote-TakinginLectures](Livenotes: A System for Cooperative and Augmented Note-Taking in Lectures)¿.

- <span id="page-53-1"></span>[10] BERNARDO CALIL MACHADO NETTO, JORGE ALLYSON AZEVEDO, E. S. E. S. E. R. L. "Servidor Multimídia RIO em Ensino a Distância", 2006. Disponível em: i[http://www.land.ufrj.br/laboratory/](http://www.land.ufrj.br/laboratory/repository/upfiles/inproceedings/RIO_wsl2005.pdf) [repository/upfiles/inproceedings/RIO\\_wsl2005.pdf](http://www.land.ufrj.br/laboratory/repository/upfiles/inproceedings/RIO_wsl2005.pdf)¿.
- <span id="page-53-2"></span>[11] EARTH, A. "Academic Earth", 2012. Disponível em: ;[http://www.](http://www.academicearth.org/) [academicearth.org/](http://www.academicearth.org/)¿.
- <span id="page-53-3"></span>[12] ADOBE. "Adobe Connect", 2012. Disponível em: j[http://www.adobe.com/](http://www.adobe.com/br/products/connect/) [br/products/connect/](http://www.adobe.com/br/products/connect/)¿.
- <span id="page-53-4"></span>[13] LEE, J. C. "Johnny Chung Lee Projects", 2012. Disponível em: j[http://](http://johnnylee.net/projects/) [johnnylee.net/projects/](http://johnnylee.net/projects/)¿.
- <span id="page-53-5"></span>[14] CINELERRA. "Cinelerra-CV", 2012. Disponível em: ¡[http://cinelerra.](http://cinelerra.org/) [org/](http://cinelerra.org/)¿.
- <span id="page-53-6"></span>[15] MAGIX. "Magix", 2012. Disponível em:  $\frac{1}{1}$ ttp://www.magix.com/us/ $i$ .
- <span id="page-53-7"></span>[16] TROLLTECH. "Qt", 2012. Disponível em: i[http://qt.nokia.com/](http://qt.nokia.com/products/) [products/](http://qt.nokia.com/products/)¿.
- <span id="page-53-8"></span>[17] WIKIPEDIA. "Virtual Network Computing", 2012. Disponível em: ¡[http://](http://pt.wikipedia.org/wiki/Virtual_Network_Computing) [pt.wikipedia.org/wiki/Virtual\\_Network\\_Computing](http://pt.wikipedia.org/wiki/Virtual_Network_Computing)¿.
- <span id="page-53-9"></span>[18] REALVNC. "Real VNC", 2012. Disponível em: i[http://www.realvnc.](http://www.realvnc.com/) [com/](http://www.realvnc.com/)¿.
- <span id="page-53-10"></span>[19] WIKIPEDIA. "X Window System", 2012. Disponível em: i[http://pt.](http://pt.wikipedia.org/wiki/X_Window_System) [wikipedia.org/wiki/X\\_Window\\_System](http://pt.wikipedia.org/wiki/X_Window_System)¿.
- <span id="page-53-11"></span>[20] XOURNAL. "WikiPedia", 2012. Disponível em: j[http://en.wikipedia.](http://en.wikipedia.org/wiki/Xournal) [org/wiki/Xournal](http://en.wikipedia.org/wiki/Xournal)¿.
- <span id="page-53-12"></span>[21] PDFEDIT. "WikiPedia", 2007. Disponível em: i[http://en.wikipedia.](http://en.wikipedia.org/wiki/PDFedit) [org/wiki/PDFedit](http://en.wikipedia.org/wiki/PDFedit)¿.